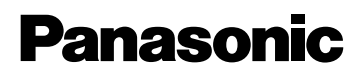

# **Network Camera Recorder**

# **Operating Instructions**

# **Model No. BB-HNP60**

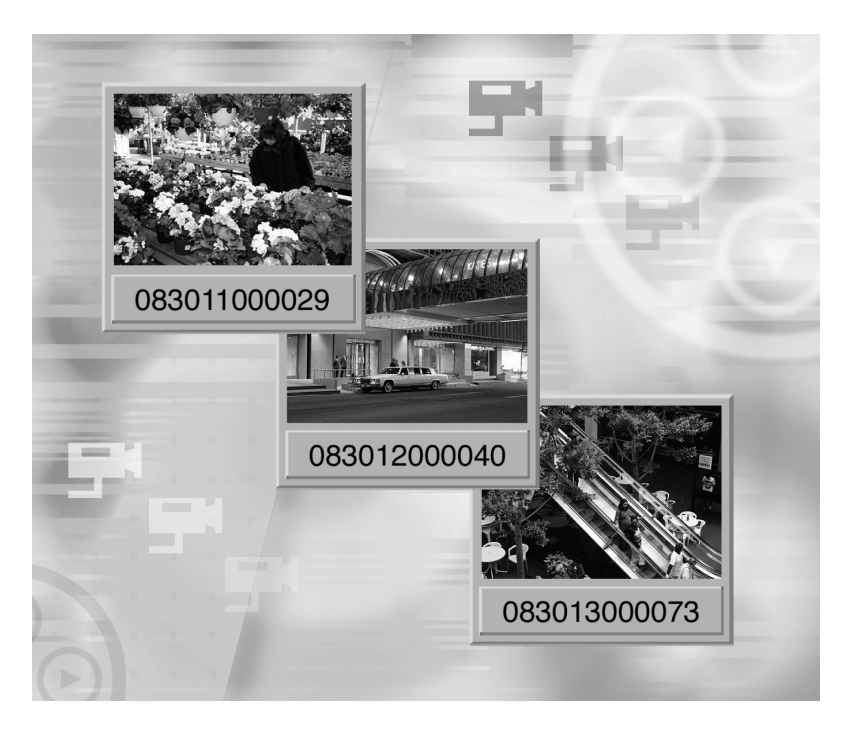

**Please read this manual before using and save this manual for future reference.** 

**In this manual, the suffix of each model number is omitted.**

# **End-User License Agreement**

<span id="page-1-0"></span>THIS IS A LEGAL AGREEMENT BETWEEN YOU AND PANASONIC COMMUNICATIONS CO., LTD. ("PANASONIC") WITH RESPECT TO THE SOFTWARE ENCLOSED PANASONIC BB-HNP60 SOFTWARE YOU ARE GOING TO INSTALL ("SOFTWARE"). CAREFULLY READ ALL THE TERMS AND CONDITIONS OF THIS AGREEMENT PRIOR TO INSTALLING THE SOFTWARE. INSTALLING THE SOFTWARE INDICATES YOUR ACCEPTANCE OF THESE TERMS AND CONDITIONS.

If you do not agree to these terms and conditions, return all SOFTWARE items (disk, written materials and packaging) to the place of purchase, for a refund. No refund will be given unless all SOFTWARE items (disk, written materials and packaging) are returned.

#### **1. COPYRIGHT:**

The SOFTWARE is protected by copyright laws and international treaty provisions, and all other applicable laws. You acknowledge that you are receiving only a LIMITED LICENSE TO USE the SOFTWARE and related documentation, and that you shall obtain no title, ownership nor any other rights in or to the SOFTWARE and its related documentation, all of which title and rights shall remain with PANASONIC or its licensor.

### **2. LICENSE:**

- (1) You may use the SOFTWARE solely for the purpose of recording and processing images from one or more PANASONIC Network Cameras which are compatible with the SOFTWARE.
- (2) You may make a copy of the SOFTWARE for the use defined in subparagraph (1) above, or for internal back-up purpose only.
- (3) You may transfer your rights under this License Agreement on a permanent basis, provided that you transfer this Agreement, all copies of the SOFTWARE, all related documentation and your PANASONIC Network Camera(s), and the recipient thereof agrees to the terms of this Agreement.

#### **3. RESTRICTIONS:**

You may not reverse engineer, decompile or disassemble the SOFTWARE, except as expressly permitted by applicable laws. You may not use, copy, modify, alter, rent, lease or transfer the SOFTWARE, its related documentation, or any copies thereof, in whole or in part, except as expressly provided in this Agreement. You may not export the SOFTWARE in contravention of any applicable U.S. or foreign export laws and regulations.

### **4. TERM:**

This license is effective until terminated. You may terminate this Agreement at any time by destroying the SOFTWARE and related documentation and all copies thereof. This license will be terminated if you fail to comply with any term or condition of this Agreement. Upon such termination, you agree to destroy the SOFTWARE, all copies thereof and related documentation.

#### **5. LIMITED WARRANTY:**

During the ninety (90) days after your purchase of the SOFTWARE, PANASONIC warrants that the storage media on which the SOFTWARE is furnished will be free from defect in materials and workmanship under normal use, and that it will repair, or at its option replace, any defective media at no charge to you, provided that such defective media is returned to your local Panasonic Sales Company within such ninety (90) days period, along with a copy of the receipt showing your date of purchase.

#### **6. LIMITATION OF LIABIRITY:**

EXCEPT AS STATED ABOVE, PANASONIC (INCLUDING PANASONIC SALES COMPANIES AND DISTRIBUTORS FOR THE PURPOSE OF THIS SECTION 6) DOES NOT MAKE OR PASS ON TO YOU OR OTHER THIRD PARTY, ANY WARRANTY OR REPRESENTATION INCLUDING, BUT NOT LIMITED TO, THE IMPLIED WARRANTIES OF MERCHANTABILITY AND FITNESS FOR A PARTICULAR PURPOSE. PANASONIC MAKES NO WARRANTY THAT THE SOFTWARE WILL BE ERROR-FREE OR THAT IT WILL MEET YOUR REQUIREMENTS. PANASONIC SHALL NOT BE LIABLE FOR ANY DAMAGES SUFFERED BY YOU INCLUDING, BUT NOT LIMITED TO, CONSEQUENTIAL, INCIDENTAL, SPECIAL OR PUNITIVE DAMAGES, EVEN IF PANASONIC HAS BEEN ADVISED OF THE POSSIBILITY OF SUCH DAMAGES. NOTWITHSTANDING THE FOREGOING, IF THE TERMS AND CONDITIONS HEREOF CONTRADICT THE LAWS OF THE COUNTRY YOU LIVE IN, THIS LICENSE AGREEMENT SHALL BE MODIFIED TO THE EXTENT SUCH LAWS REQUIRE.

#### **CD-ROM NOTICE**

- Do not scratch, smudge, write or label either surfaces of the CD-ROM. CD-ROM may have a scratch on the surface.
- Do not leave the CD-ROM in direct sunlight, near a heat source or in a hot automobile. It may transform the surface of the CD-ROM.
- Do not use chemicals or cleanser to clean the CD-ROM. It may transform the surface of the CD-ROM.
- Do not use the CD-ROM in the CD player. The top volume played by the CD player may cause damage to the speaker.

#### **System Requirements**

PC (Personal Computer) must meet the following technical specifications to use Network Camera Recorder.

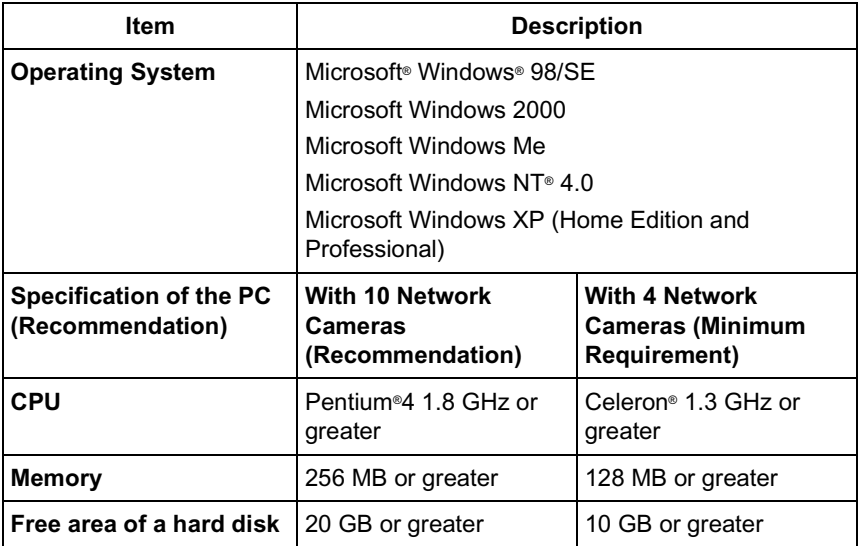

#### **Note**

The above-mentioned conditions vary according to recording situations or system configuration.

#### **Trademarks**

- Microsoft, Windows and Windows NT are either registered trademarks or trademarks of Microsoft Corporation in the United States and/or other countries.
- Adobe, Adobe logo, Acrobat and Acrobat Reader are either registered trademarks or trademarks of Adobe Systems Incorporated in the United States and/or other countries.
- Intel, Pentium, Celeron and Indeo are trademarks or registered trademarks of Intel Corporation or its subsidiaries in the United States and other countries.
- Screen shots reprinted with permission from Microsoft Corporation.

All other trademarks identified herein are the property of their respective owners.

# **Table of Contents**

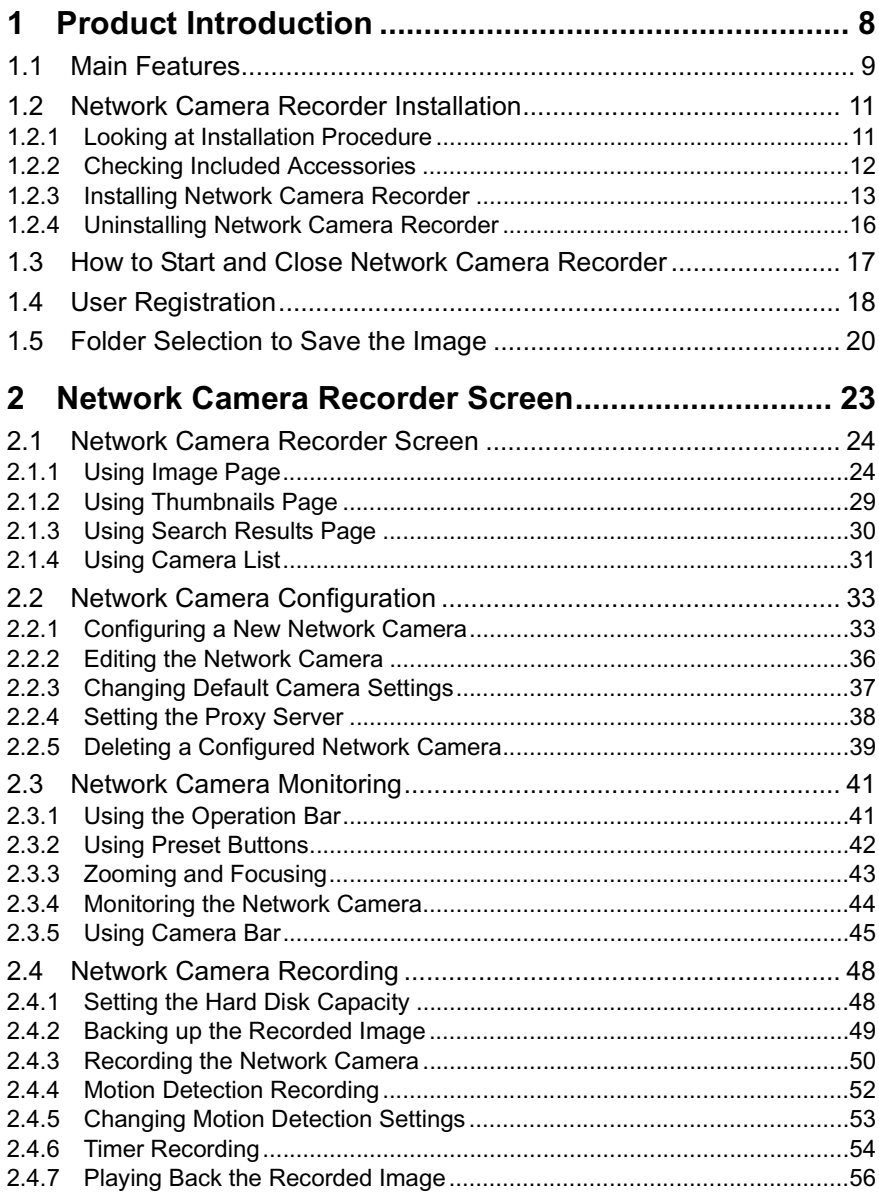

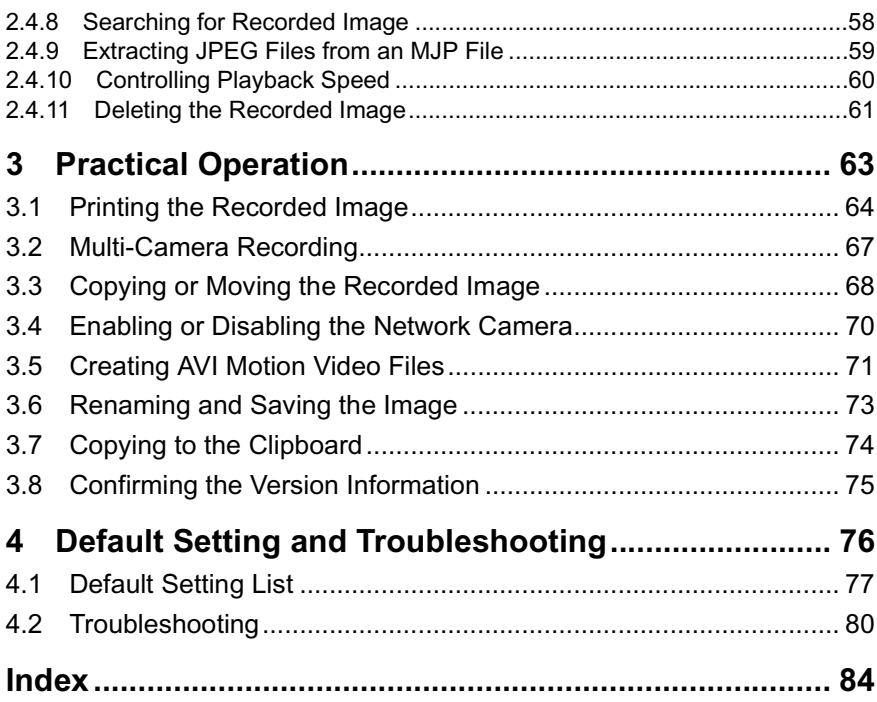

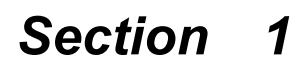

# <span id="page-7-0"></span>**Product Introduction**

## <span id="page-8-0"></span>**1.1 Main Features**

#### **Multi-Camera Recording ( page [67](#page-66-0))**

Network Camera Recorder can record the image from a Network Camera via the Internet and via a LAN/Intranet connection simultaneously. Multi-Camera Recording is also available.

#### **Motion Detection Recording (** $\epsilon$  **page [52](#page-51-0))**

Recording can begin automatically when motion is detected. This feature offers a more efficient means of recording.

#### **Timer Recording ( page [54\)](#page-53-0)**

You can specify the day of the week and period of time for recording. Timer Recording can be used with Motion Detection Recording. The image in which the motion is detected will be recorded in the specified period of time.

#### **AVI Motion Video File Creation ( page [71\)](#page-70-0)**

JPEG files can be converted to AVI files. This allows the files to be played back on other PCs or send via e-mail.

#### **Camera Bar ( page [45](#page-44-0))**

The Camera Bar displays images of all active Network Cameras that are configured. This feature allows you to view multiple images simultaneously.

#### **Playback feature (** $\infty$  **page [56](#page-55-0))**

Network Camera Recorder can play back JPEG and MJP files of camera images controlling the playback speed.

#### **Recorded-Image Searching ( page [58\)](#page-57-0)**

Recorded images can be searched for by their recording time.

#### **Network Camera with preset positioning and zooming supported (** $\epsilon$  **page 42 and page [43\)](#page-42-0)**

Preset positioning and zooming features of Panasonic Network Cameras (HCM series) are available for use.

#### **Setting Hard Disk Capacity for Recording ( page [48\)](#page-47-1)**

A maximum hard disk capacity for recording can be set.

#### Automatic Backup ( $\infty$  page [49\)](#page-48-0)

Recorded images can be backed up automatically at a specified time.

# <span id="page-10-0"></span>**1.2 Network Camera Recorder Installation**

### <span id="page-10-1"></span>**1.2.1 Looking at Installation Procedure**

You must perform the following steps to use Network Camera Recorder.

**Read the End-User License Agreement. (** $\epsilon$  **page [2\)](#page-1-0)** You cannot install Network Camera Recorder if you disagree. (The legal agreement is required when installing Network Camera Recorder.)

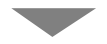

**Install Network Camera Recorder. (** $\text{exp}$  **page [13\)](#page-12-0)** 

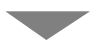

**Perform the user registration. (** $\infty$  **page [18\)](#page-17-0)** Without the user registration, the number of Network Cameras that can be configured are only four, and Network Camera Recorder cannot be used beyond the limitation of 30 minutes. Enter the registration code and the password.

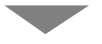

**Select the folder to save images. (** $\infty$  **page [20\)](#page-19-0)** 

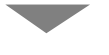

**Configure the Network Camera. (** $\approx$  **page [33\)](#page-32-1)** 

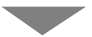

**Use Network Camera Recorder.**

### <span id="page-11-0"></span>**1.2.2 Checking Included Accessories**

The following items are provided.

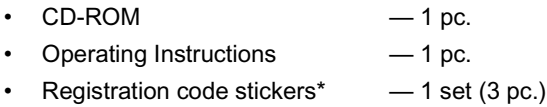

\* User registration requires registration code shown on registration code stickers. Affix the stickers to the case, the front or the back of Operating Instructions to remember registration code and password.

### <span id="page-12-0"></span>**1.2.3 Installing Network Camera Recorder**

- **1.** Insert the CD-ROM to the CD-ROM drive.
	- Installation Selection window automatically appears.

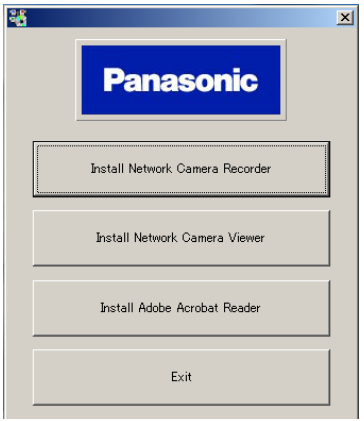

#### **Notes**

- If Installation Selection window does not appear, open "ncr" folder on the CD-ROM and double-click "ncrsetup\_en.exe" file. Installation window appears.
- Clicking **[Install Network Camera Viewer]** starts installing Network Camera Viewer.
- Adobe® Acrobat® Reader® software allows you to read Operating Instructions on a PC. To install it, click **[Install Adobe Acrobat Reader]**.

#### **2.** Click **[Install Network Camera Recorder]**.

• Installation window appears.

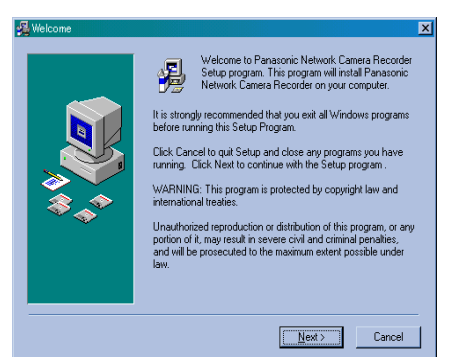

- **3.** Click **[Next>]**.
	- License Agreement window appears.

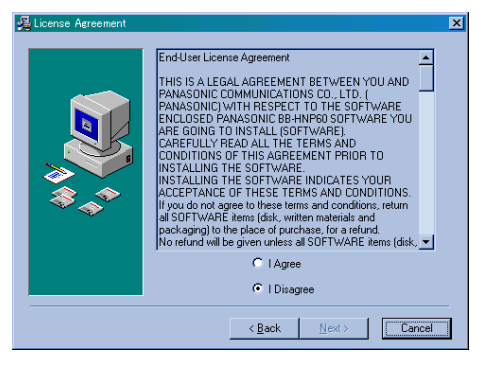

- **4.** Check **[I Agree]** and click **[Next>]**.
	- Choose Destination Location window appears.

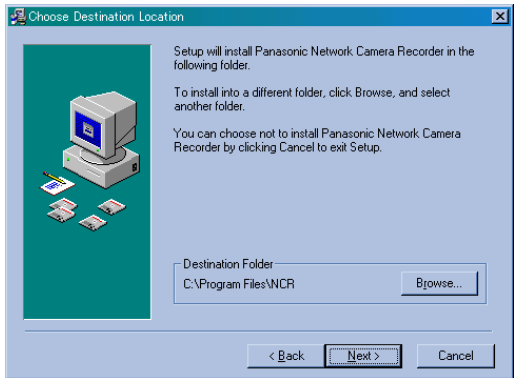

- Click **[Browse]** to change the destination folder and choose the destination.
- Confirm that the hard disk capacity is 600 MB or greater.
- The level of the folder-hierarchy depth must be within six to prevent the system from getting unstable.
- **5.** Click **[Next>]**.
	- Start Installation window appears.

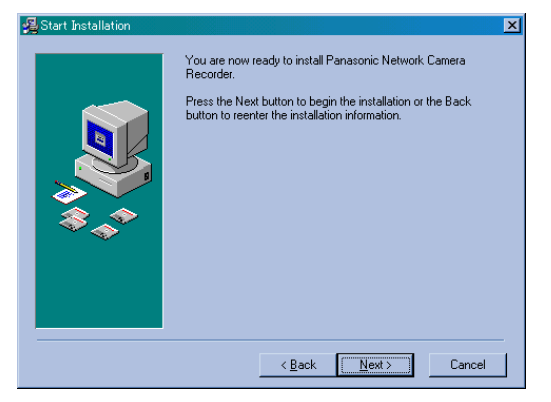

### **6.** Click **[Next>]**.

• Installation Complete window appears.

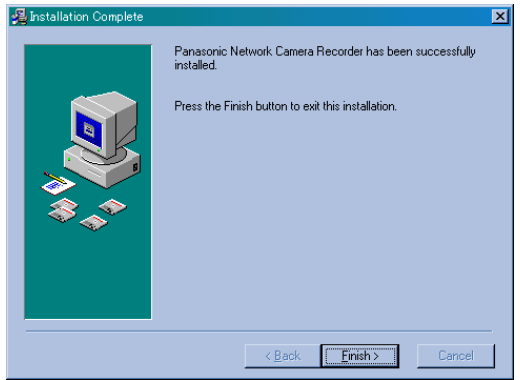

- **7.** Click **[Finish]**.
	- Installation has finished completely.
	- Network Camera Recorder Icon appears on the desktop.
- **8.** Click **[Exit]** to close Installation Selection window.

### <span id="page-15-0"></span>**1.2.4 Uninstalling Network Camera Recorder**

If you do not need Network Camera Recorder, uninstall it.

- **1.** Select **[Start] [Program] [NCR] [Uninstall Panasonic Network Camera Recorder]**.
- **2.** Follow the steps on the windows.

#### **Note**

When performing version upgrade of Network Camera Recorder, uninstall by checking **[Automatic]** before installing a new version. Camera definitions and recorded images will not be deleted.

## <span id="page-16-0"></span>**1.3 How to Start and Close Network Camera Recorder**

**1.** Double-click the Network Camera Recorder Icon on the desktop.

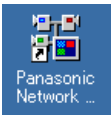

• Network Camera Recorder screen appears.

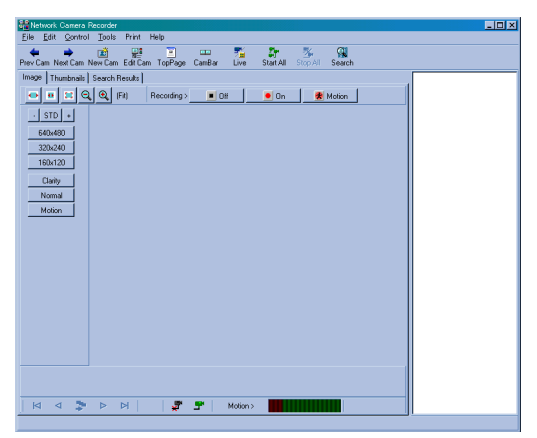

**2.** Select **[File]**  $\rightarrow$  **[Exit]** on the menu bar.

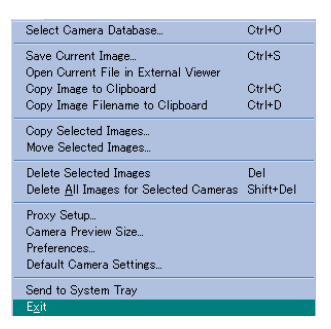

#### **Notes**

- Several Network Camera Recorders cannot be activated simultaneously.
- You can also start by selecting **[Start] [Program] [NCR] [Panasonic Network Camera Recorder]**.

# <span id="page-17-0"></span>**1.4 User Registration**

Without the user registration, the number of Network Cameras that can be configured are only four, and Network Camera Recorder cannot be used beyond the limitation of 30 minutes. Operate the user registration entering the registration code and the password.

- **1.** Start Network Camera Recorder and select **[Help] [How to Register...]**.
	- How to Register window appears.

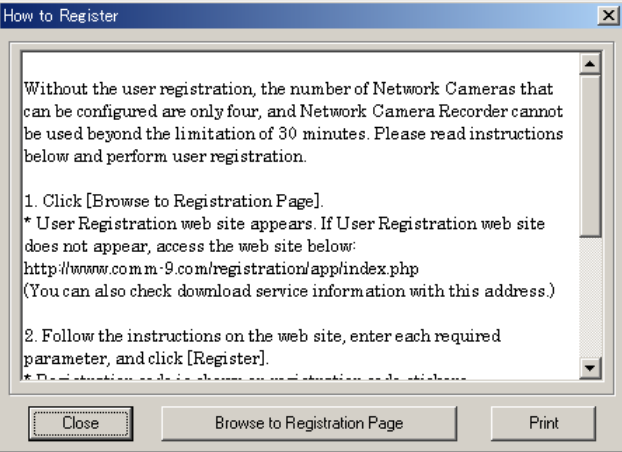

#### **2.** Click **[Browse to Registration Page]**.

- User Registration web site appears.
- **3.** Follow the instructions on the web site, enter each required parameter, and click **[Register]**.

#### **Notes**

- If User Registration web site does not appear, access the web site below: **http://www.comm-9.com/registration/app/index.php**
- Registration code is shown on registration code stickers.
- Make a note of the password to the registration code stickers. Password is required in Step 4, and is also sent by e-mail.
- **4.** Select **[Help] [Enter Registration Code...]**.
	- Enter Registration Information window appears.

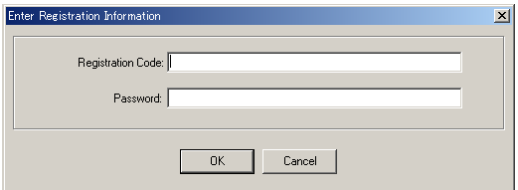

- **5.** Enter the registration code and the password. Click **[OK]**.
	- Information dialog box appears.

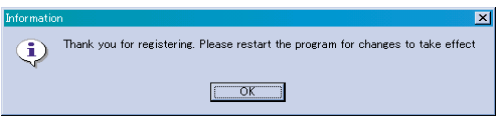

**6.** Click **[OK]** and restart Network Camera Recorder.

#### **Notes**

• When the registration code and password are wrong, Error dialog box appears. Reenter them correctly.

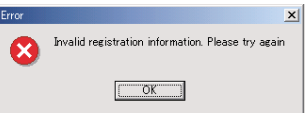

• **[Enter Registration Code]** at the **[Help]** menu turns to **[Revert to Unregistered]** when completing the registration. Select **[Revert to Unregistered]** to revert to the unregistered state.

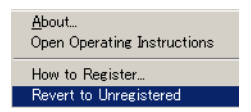

## <span id="page-19-0"></span>**1.5 Folder Selection to Save the Image**

Network Camera Recorder can save images to the hard disk. It can also save images to the external memory device specifying the folder. You can configure new Network Cameras creating subfolders. ( $E$  page [33\)](#page-32-1)

#### **Notes**

- If the folder is not specified, the folders are made for each Network Camera automatically and save images in the specified folder.
- When setting the Automatic Backup ( $\mathbb{R}$  page [49](#page-48-0)), it is recommended to select a new folder to save images. Because all data in a specified folder is copied.

#### **Creating a new folder**

- **1.** Start Network Camera Recorder and select **[File] [Select Camera Database]** on the menu bar.
	- Select camera database folder window appears.

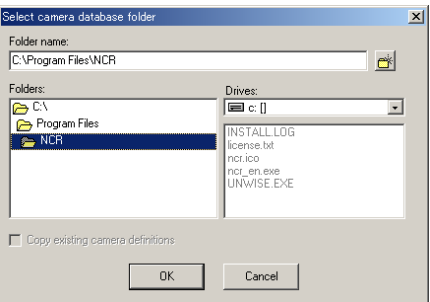

- **2.** Select your destination drive and folder and click **...** 
	- button creates a subfolder under the selected folder.

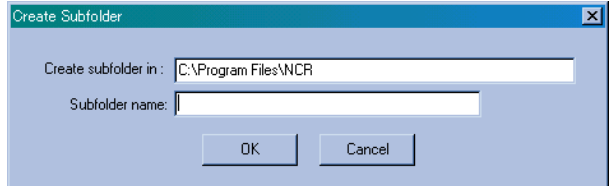

- **3.** Enter a new subfolder name and click **[OK]**.
	- A subfolder will be created under the selected folder.

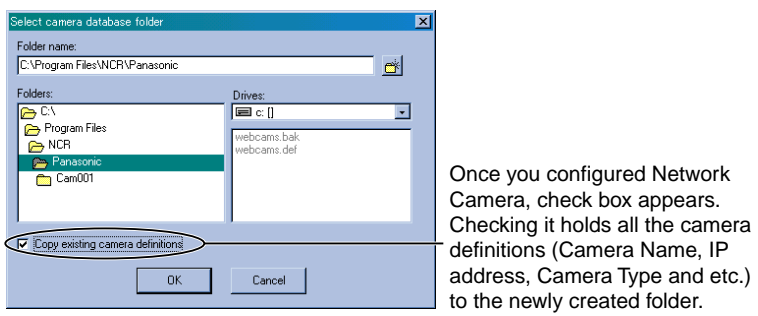

**4.** Click **[OK]**.

#### **Notes**

- When you monitor Network Camera or play back recorded images that is specified to the different folder, specify the same folder by selecting **[Select Camera Database]**.
- When having created a folder without checking **[Copy existing camera definitions]**, Network Camera must be registered newly. Refer to page [33](#page-32-1)  and page [34](#page-33-0) to configure a Network Camera.

#### **Selecting an existing folder**

**1.** Select your destination drive and folder, and click **[OK]**.

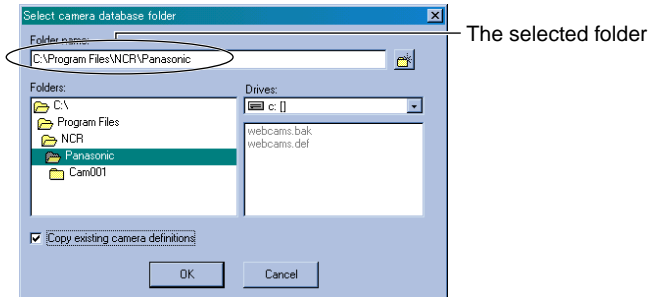

**2.** When selecting the folder that already has a "webcams.def" file with **[Copy existing camera definitions]** checked, the following message appears.

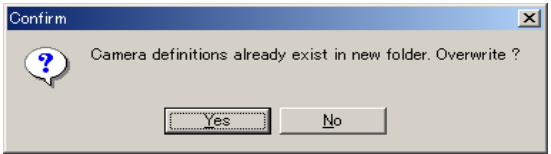

**3.** Click **[Yes]** to overwrite camera definitions.

#### **Notes**

- Select a drive with 600 MB or greater hard disk capacity as your destination folder.
- The level of the folder-hierarchy depth must be within six to prevent the system from getting unstable.

# *Section 2*

# <span id="page-22-0"></span>**Network Camera Recorder Screen**

# <span id="page-23-0"></span>**2.1 Network Camera Recorder Screen**

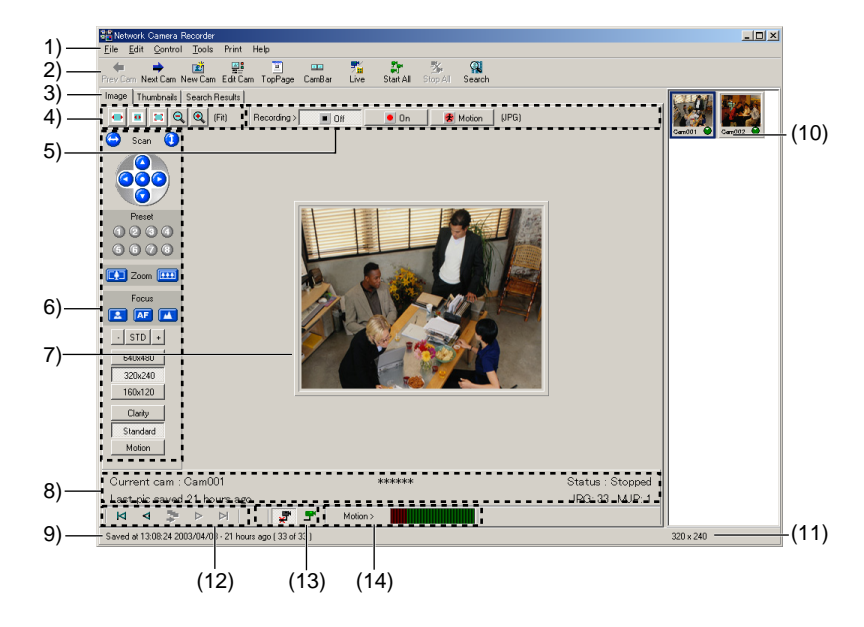

### <span id="page-23-1"></span>**2.1.1 Using Image Page**

- (1) **Menu bar**
- **(2) Toolbar buttons** ( $\mathfrak{g}$  page [26\)](#page-25-0)
- (3) **[Image]/[Thumbnails]/[Search Results] tab [Image] tab:** displays Image Page. **[Thumbnails] tab:** displays Thumbnails Page. ( $\mathbb{R}$  page [29](#page-28-0)) **[Search Results] tab:** displays searched images. ( $\mathbb{F}$  page [30](#page-29-0))
- (4) **Window Size buttons** ( page [27](#page-26-0))
- **(5) Recording buttons** ( $\mathbb{R}$  page [27](#page-26-1))
- **(6) Operation Bar** (**or** page [41](#page-40-1))
- (7) The window of a camera image
- (8) Camera Name, the status of the Network Camera, the elapsed time from the last recording and the number of JPEG and MJP files. ( $\sqrt{np}$  page [29](#page-28-1))
- (9) **When monitoring** Current date and time are displayed.
	- **When staying stopped** Date and time of the last image are displayed.
	- **When displaying JPEG file** Recorded date and time, the elapsed time and the number of JPEG files are displayed.
	- **When displaying MJP file** Recorded date and time and the elapsed time are displayed.
- (10) **Camera List** ( page [31\)](#page-30-0)
- (11) Resolution is displayed. The file size is also displayed when viewing a JPEG file.
- **(12) Playback buttons** ( $\approx$  page [28\)](#page-27-0)
- (13) **Connection buttons** ( $\mathbb{R}$  page [28](#page-27-1))
- (14) **Motion Detection Meter** ( $\mathbb{R}$  page [28\)](#page-27-2)

#### <span id="page-25-0"></span>**Toolbar buttons**

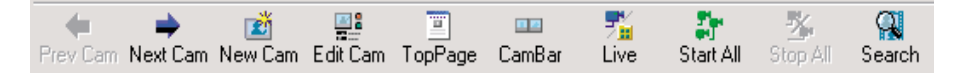

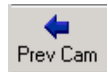

**[Prev Cam]** displays the previous Network Camera.

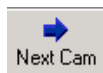

**[Next Cam]** displays the next Network Camera.

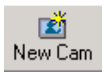

**[New Cam]** configures a new Network Camera. ( $wp$  page [33](#page-32-1))

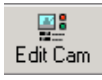

**[Edit Cam]** changes the setting of a Network Camera.  $(m)$  page [36](#page-35-0))

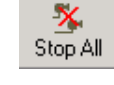

瓢

Live

W. īы

Saved

과

Start All

**[Stop All]** stops monitoring all Network Cameras.

**[Start All]** starts monitoring all

**[Live]** displays the still image from Network Cameras.

**[Saved]** displays the motion image from Network Cameras

after clicking **[Live]**.

Network Cameras.

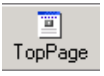

**[Top Page]** displays Top Page of a Network Camera.

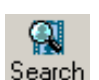

**[Search]** searches for your recorded images.  $(m)$  page [58\)](#page-57-0)

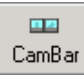

**[CamBar]** activates the Camera Bar that allows you to monitor Network Camera even though Network Camera Recorder is minimized. ( $exp$  page [45](#page-44-0))

#### <span id="page-26-0"></span>**Window Size buttons**

Window Size Buttons adjusts the window size of Network Camera Recorder screen.

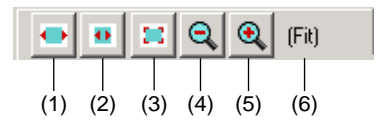

- (1) Fits the image to the window size all the time.
- (2) Adjusts the image to the window size. If the window size is over actual image size, the image does not expand more than 100 %.
- (3) Fits the image to the actual size. (100%)
- (4) Reduces the image for specified resolution. (75, 50 or 25%)
- (5) Expands the image for specified resolution.(150, 200 or 300%)
- (6) The display changes **[Percentage]**, **[Fit]** or **[Stretch]** by selecting Window Size buttons.

#### <span id="page-26-1"></span>**Recording buttons**

Recording buttons start and stop recording or motion detection recording while monitoring.

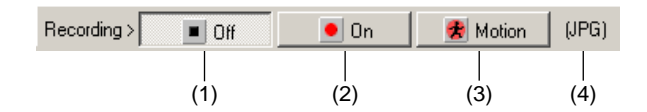

- (1) Stops recording.  $(m)$  page [50](#page-49-1))
- (2) Starts recording.  $(m)$  page [50\)](#page-49-1)
- (3) Starts Motion Detection Recording. ( $\mathbb{R}$  page [52](#page-51-0))
- (4) Displays recording file format.

#### **Note**

Recording buttons are active only when monitoring Network Cameras. Recording cannot be operated when monitoring is stopped.

#### <span id="page-27-0"></span>**Playback buttons**

Playback buttons play back recorded images. ( $\sqrt{np}$  page [57\)](#page-56-0)

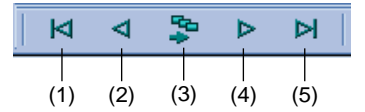

- (1) Displays a first image.
- (2) Displays a previous image.
- (3) Plays back recorded images. Click again to pause.
- (4) Displays a next image.
- (5) Displays a latest image.

#### <span id="page-27-1"></span>**Connection buttons**

Connection buttons starts and stops monitoring the Network Camera.  $(m)$  page [44](#page-43-0))

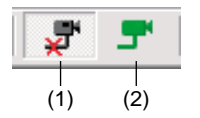

- (1) Stops monitoring.
- (2) Starts monitoring.

#### <span id="page-27-2"></span>**Motion Detection Meter**

Motion Detection Meter displays a motion detection level on the Network Camera Recorder screen when a motion is detected.

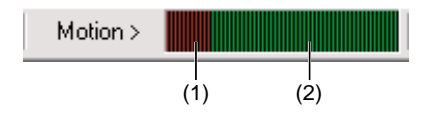

- (1) Red level: No Recording
- (2) Green level: Starts Motion Detection Recording.
- Click on the Motion Detection Meter to display Motion Detection Settings window.  $(m)$  page [53](#page-52-0))

## <span id="page-28-0"></span>**2.1.2 Using Thumbnails Page**

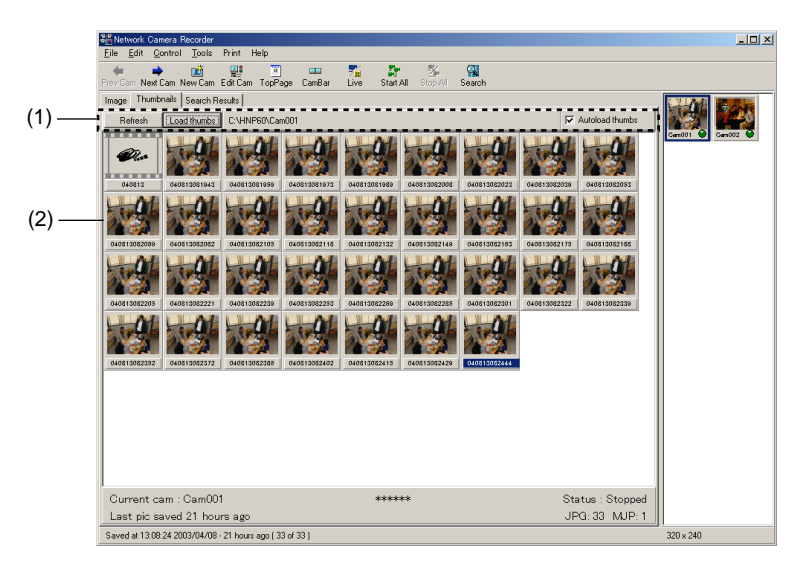

(1) **[Refresh]** refreshes latest recorded images on Thumbnails Page. The thumbnails disappear temporarily by clicking **[Refresh]**.

**[Load Thumbs]** loads recorded images and displays them.

Checking **Autoload thumbs check box** enables recorded images to be loaded automatically.

<span id="page-28-1"></span>(2) A recorded image on display depends on its recording file format (MJP or JPG) as shown below.

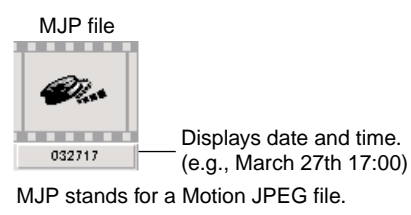

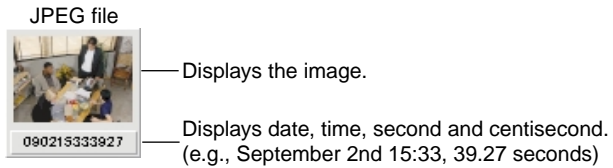

## <span id="page-29-0"></span>**2.1.3 Using Search Results Page**

Search Results Page displays searched images as a result of searching for images. Refer to page [58](#page-57-0) for searching for recorded images.

• Displaying search results with their filenames

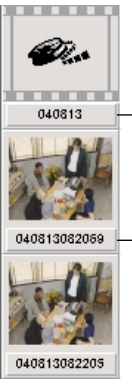

Displays date and time. (e.g., April 8th 13:00)

Displays date, time, second and centisecond. (e.g., April 8th 13:08, 20.69)

• Displaying search results with their time

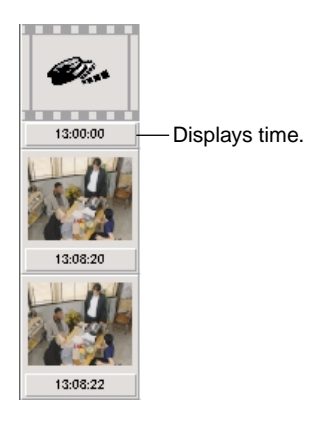

### <span id="page-30-0"></span>**2.1.4 Using Camera List**

Camera List displays Camera Previews of configured Network Cameras.

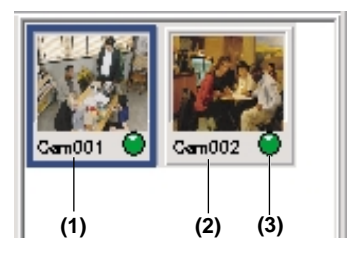

#### **(1) Camera Preview**

The frame of the selected Camera Preview turns blue.

Camera Preview displays the current image in monitoring.

Camera Preview displays the latest image or recorded image when stopping monitoring.

#### **Notes**

- When the **[Disable current camera]** feature ( $\epsilon$  page [70](#page-69-0)) is used, the corresponding Camera Preview will darken.
- Camera Preview size in the Camera List can be changed. ( $\sqrt{np}$  page [32\)](#page-31-0)

#### **(2) Camera Name**

Camera Name changes its color.

- Red Camera Name shows Network Camera is prepared for recording.
- Green Camera Name shows Network Camera is prepared for performing Motion Detection Recording.
- Black Camera Name shows Network Camera is not prepared for recording.

#### **(3) Lamp**

Green lamp shows Network Camera is monitoring. Dark green lamp shows Network Camera is not monitoring.

#### <span id="page-31-0"></span>**Changing Camera Preview Size**

Camera Preview size in the Camera List can be changed.

**1.** Select **[File] [Camera Preview Size...]** on the menu bar.

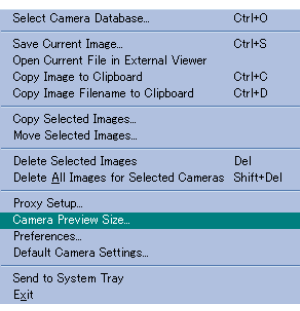

**2.** Click your desired Camera Preview size. Camera Preview will be displayed with the selected size.

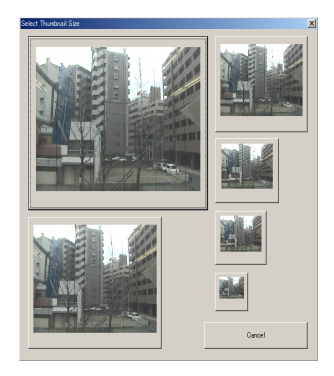

# <span id="page-32-0"></span>**2.2 Network Camera Configuration**

### <span id="page-32-1"></span>**2.2.1 Configuring a New Network Camera**

Before you can view or record images, each Network Camera must be configured within Network Camera Recorder.

• Specify a folder to save images ( $\sqrt{np}$  page [20\)](#page-19-0) before configuring a Network Camera.

#### **Configuring a new Network Camera**

- **1.** Click **[New Cam]** or select **[Edit] [Create New Camera]** on the menu bar.
	- Create New Camera window appears.

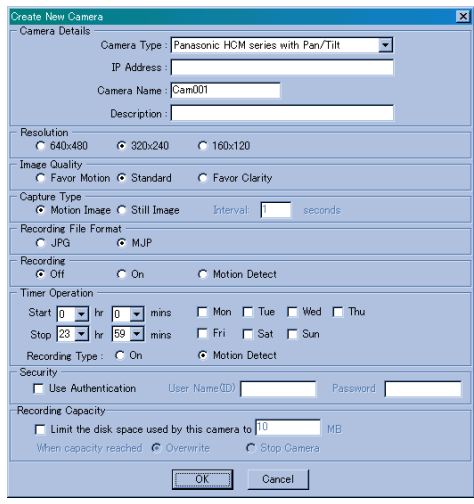

- **2.** Set the parameters and click **[OK]**.
	- Camera Preview of Network Camera appear in the Camera List.

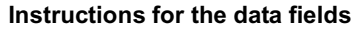

<span id="page-33-0"></span>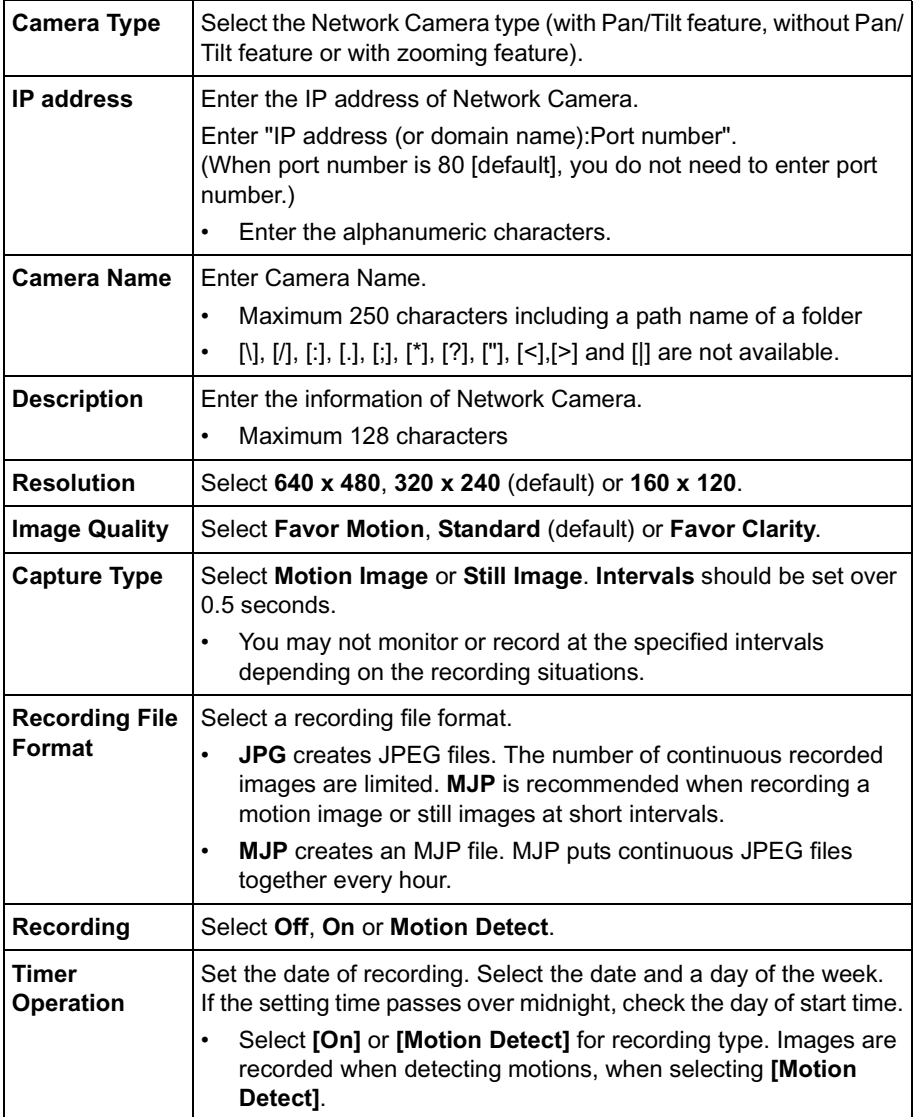

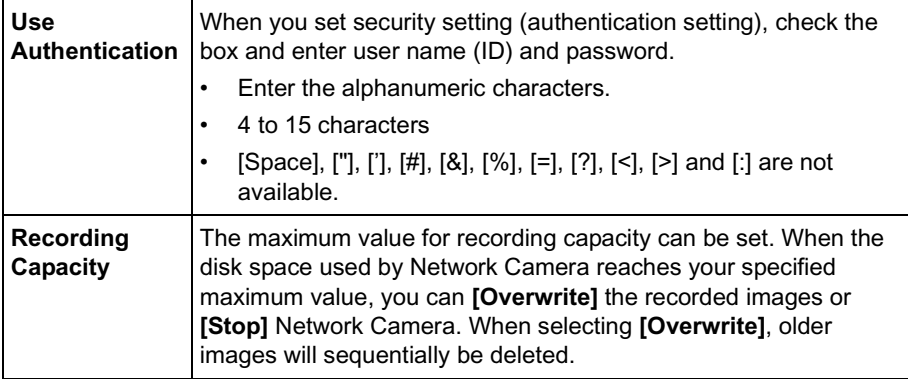

#### **Instructions for the data fields**

### <span id="page-35-0"></span>**2.2.2 Editing the Network Camera**

- **1.** Select Camera Preview in the Camera List to edit and click **[Edit Cam]** or **[Edit] [Edit Current Camera]** on the menu bar.
	- Edit Camera window appears.
	- Refer to page [34](#page-33-0) for each parameter.

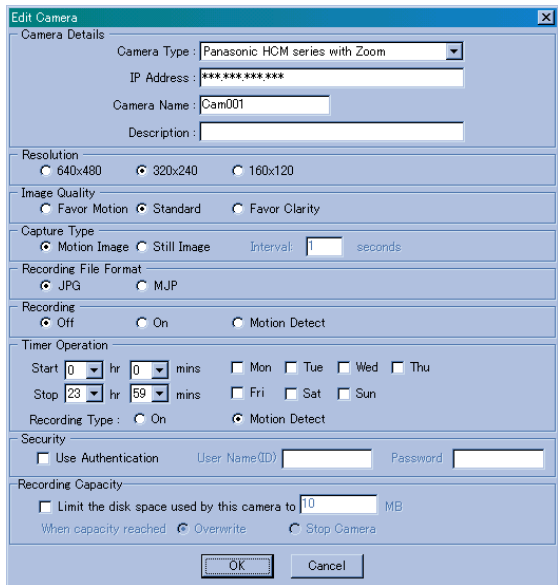

**2.** Edit the parameters and click **[OK]**.
### **2.2.3 Changing Default Camera Settings**

Default camera settings can be modified. The settings here will be displayed as the default camera settings of newly configured Network Cameras.

**1.** Select **[File] [Default Camera Settings]** on the menu bar.

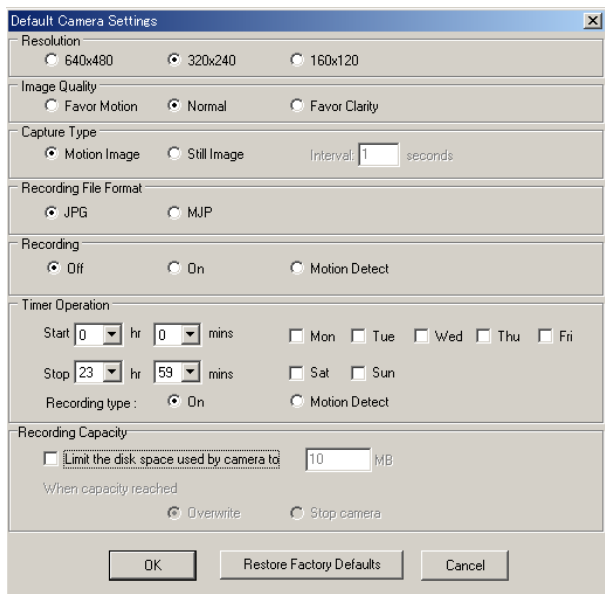

**2.** Set each setting and click **[OK]**. Refer to page [34](#page-33-0) for each parameter.

### **Note**

Click **[Restore Factory Defaults]** when restoring factory default settings.

### **2.2.4 Setting the Proxy Server**

You need to set the following settings to monitor Network Camera on the Internet when you use a proxy server. (You cannot connect Network Camera without setting the proxy server.)

- **1.** Select **[File] [Proxy Setup]** on the menu bar.
	- Proxy Settings window appears.

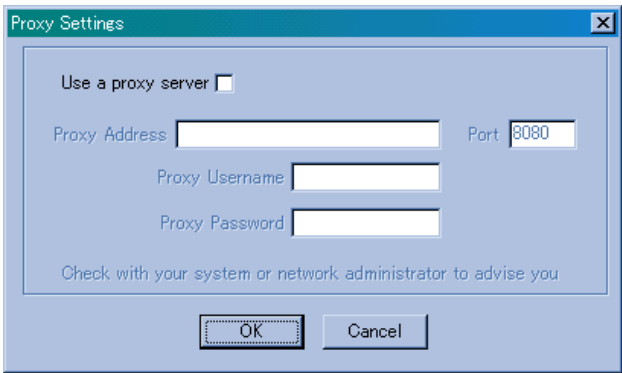

**2.** Check Use a proxy server and set. Click **[OK]**.

### **Instructions for the data fields**

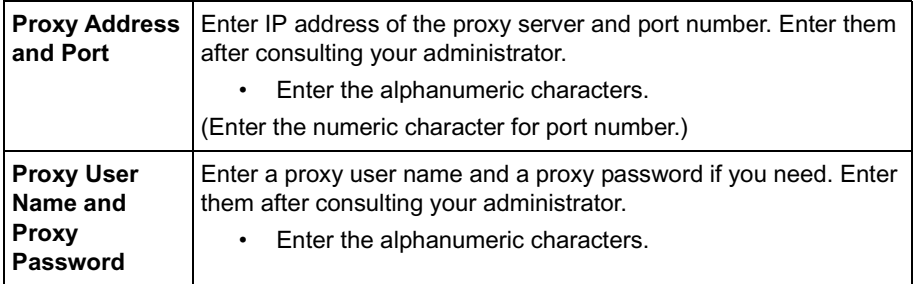

### **2.2.5 Deleting a Configured Network Camera**

There are four kinds of methods to delete the configured Network Cameras.

- (1) Delete the current displayed Network Cameras.
- (2) Delete the selected Network Cameras.
- (3) Delete all disabled Network Cameras.
- (4) Delete all configured Network Cameras.
- **1.** Select Camera Previews in the Camera List to delete.
	- To select several Camera Previews, click Camera Previews while pressing **[Shift]** key or **[Ctrl]** key.
- **2.** Click **[Edit]** on the menu bar.

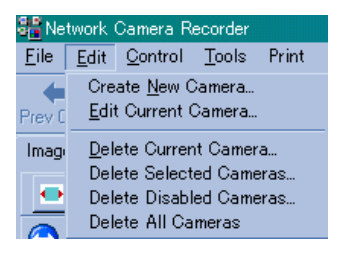

**3.** Select **[Delete Current Camera]** or **[Delete Selected Cameras]**.

#### **[Delete Current Camera] [Delete Selected Camera]**

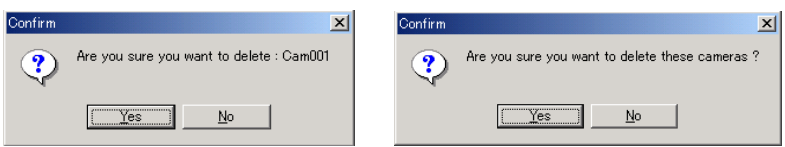

- Select **[Delete All Cameras]** to delete all configured Network Cameras.
- Select **[Delete Disabled Cameras]** to delete all disabled Network Cameras.

**4.** Click **[Yes]**. Confirmation dialog box appears.

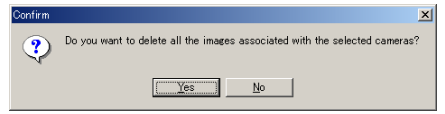

### **5.** Click **[Yes]**.

• Network Camera Recorder deletes all recorded images of the selected Network Cameras.

## **2.3 Network Camera Monitoring**

### **2.3.1 Using the Operation Bar**

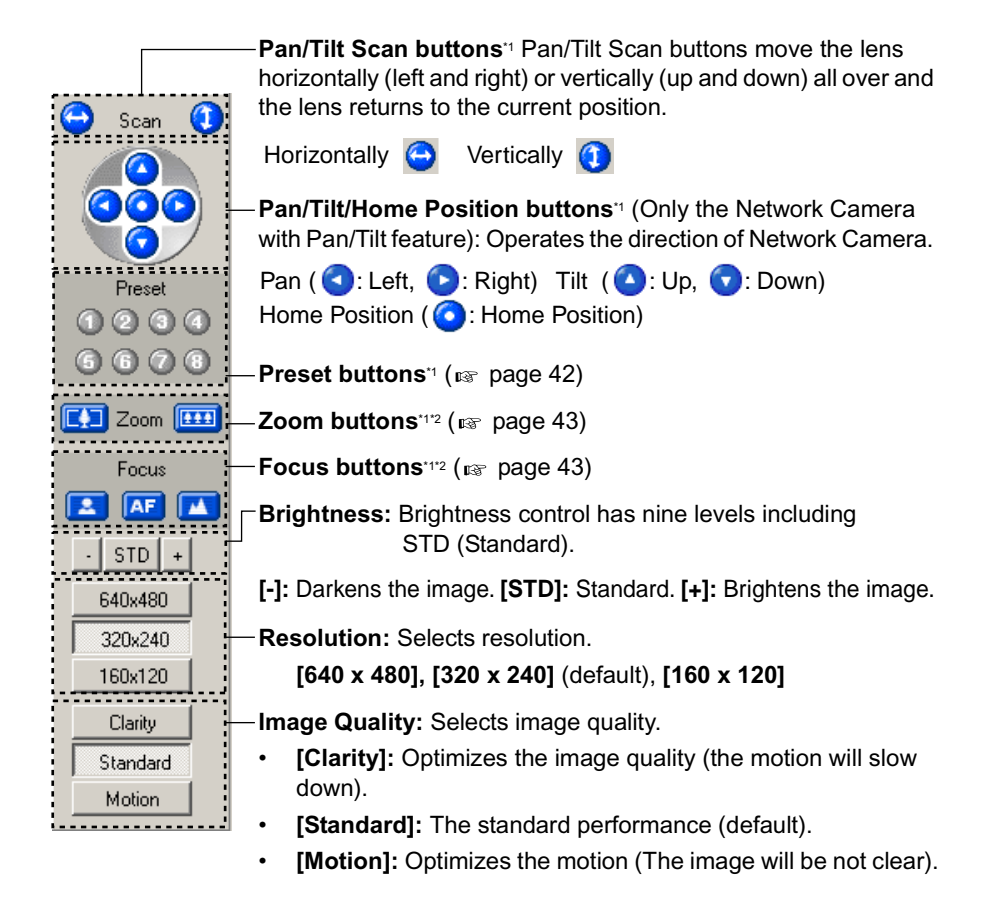

- \*1 Buttons will not be displayed if **[Panasonic HCM series without Pan/Tilt]** is selected for Camera Type on Edit Camera window. They also cannot be controlled if **[Disable]** is selected on Camera Setup window in Network Camera.
- <sup>2</sup> Buttons apply only to Network Camera with zooming and focusing feature. They will be displayed when selecting **[Panasonic HCM series with Zoom]** for Camera Type on Edit Camera window. ( $w$  page [36](#page-35-0))

### <span id="page-41-0"></span>**2.3.2 Using Preset Buttons**

The preset buttons set in Network Camera can be used. Press a preset button on the operation bar to view the preset position at the center of the image field. Preset buttons allow you to move the lens to the positions set in Network Camera. Rightclick a preset button and click **[refresh]** to gain its latest setting.

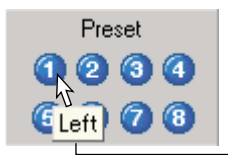

Put the cursor on the number for the preset name to appear.

#### **Notes**

- A set-up preset button is displayed in blue.
- Gray preset buttons has not been set in Network Camera.
- When a preset or home positioning button is modified in Network Camera while Network Camera Recorder is used, the modification will not be reflected on it. Right-click a preset button and click **[refresh]** to gain its latest setting.

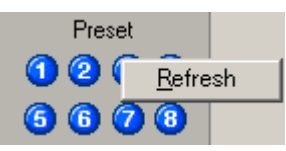

• The latest settings will be gained when restarting Network Camera Recorder.

### <span id="page-42-0"></span>**2.3.3 Zooming and Focusing**

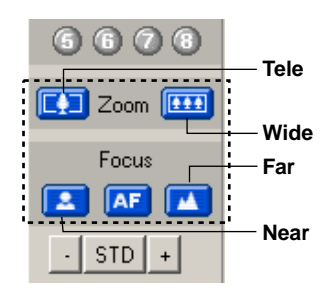

**Zooming in and out** (Only for Network Camera with zooming and focusing feature) Zoom buttons increases or decreases the size

of the object. Tele button zooms in (maximum 21x), and Wide button zooms out. Clicking the buttons allows you to zoom in or out the image by 10 steps.

### **Automatic and Manual Focusing**

(Only for Network Camera with zooming and focusing feature)

Focus buttons adjust the focus. Network Camera has Automatic and Manual focusing features. Automatic focusing automatically allows the lens to focus on objects, and Manual focusing allows it to focus manually.

- Press the AF (Automatic focus) button when using the Automatic focusing feature. The Automatic focusing feature is recommended to use in most cases. Press AF button to switch the Manual focusing to Auto focusing.
- Press the Near or Far button to start Manual focusing.
	- Near button shortens the focal distance.
	- Far button lengthens the focal distance.

### **2.3.4 Monitoring the Network Camera**

**1.** Click Camera Preview in the Camera List to select a Network Camera.

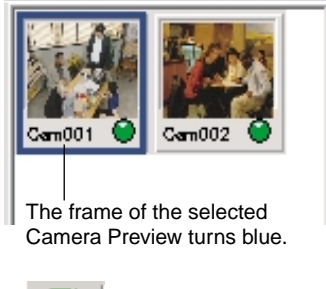

- **2.** Click .
	- Start monitoring Network Cameras.

**3.** Click  $\overline{\mathbf{x}}$  to quit.

• Stop monitoring Network Cameras.

- Camera Preview size in the Camera List can be changed. ( $\sqrt{np}$  page [32](#page-31-0))
- When you select several Network Cameras, click Camera Previews while pressing a **[Ctrl]** key or a **[Shift]** key.
- When you monitor several Network Cameras, select several Network Cameras and select **[Control] [Start Selected Cameras]** on the menu bar.
- When you monitor all Network Cameras, click **[Start All]** or select **[Control]** → [Start All Cameras] on the menu bar.
- When you stop monitoring several Network Cameras, select several Network Cameras and select **[Control] [Stop Selected Cameras]** on the menu.
- When you stop monitoring all Network Cameras, click **[Stop All]** or select **[Control] [Stop All Cameras]** on the menu bar.

### **2.3.5 Using Camera Bar**

The Camera Bar displays images of all active Network Cameras that are configured. This feature allows you to view multiple images simultaneously. You can monitor Network Camera on the Camera Bar though you minimize Network Camera Recorder even if another application is in use.

### **Setting Network Camera on the Camera Bar**

- **1.** Click **[CamBar]**.
	- Camera Bar appears.

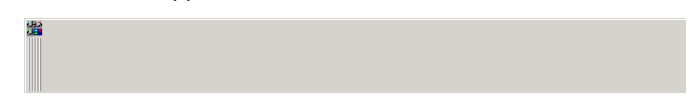

**2.** Drag Camera Preview in the Camera List to the Camera Bar.

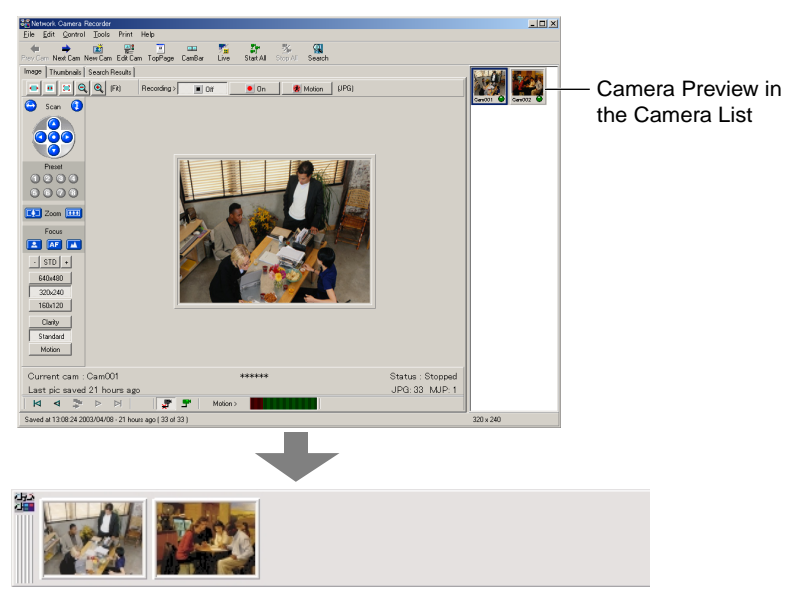

• Repeat Step 2 when you set other Network Cameras on the Camera Bar.

- The green frame on the Camera Bar means monitoring Network Camera.
- Click the image on the Camera Bar to display the image on the Network Camera Recorder screen.

#### **Deleting Network Camera on the Camera Bar**

- **Deleting selected Network Cameras**
- **1.** Right-click the image of Network Camera to delete on the Camera Bar and select **[Delete from Cambar]**.

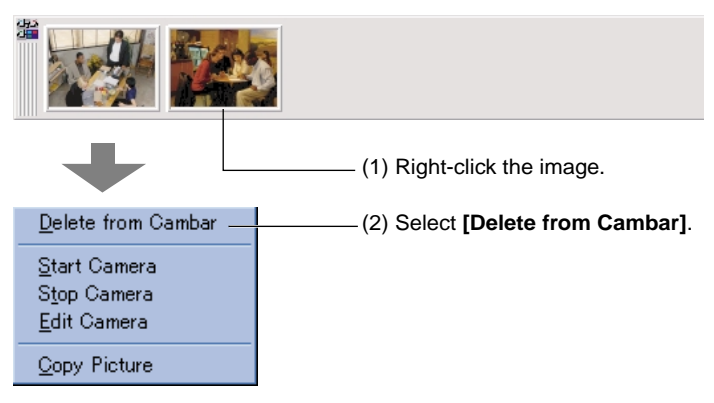

• Camera Bar deletes the selected Network Camera.

#### • **Deleting all Network Cameras**

**1.** Click the Camera Bar Icon on the upper left corner on the Camera Bar.

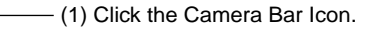

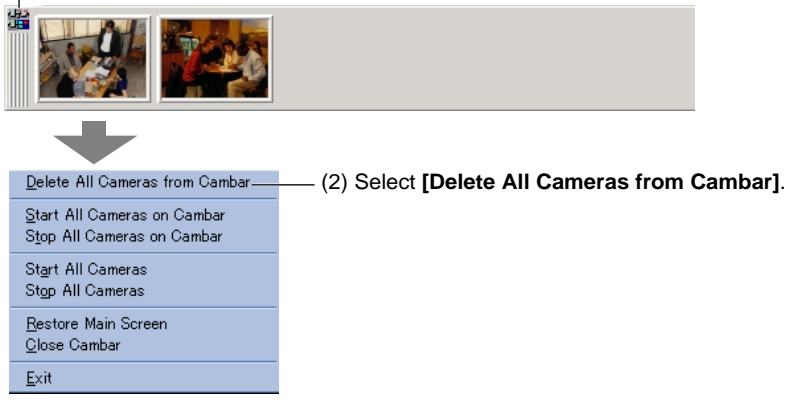

• Camera Bar deletes all Network Cameras.

### **Commands on the Camera Bar**

#### • **Commands for selected Network Camera**

Right-click the image of Network Camera.

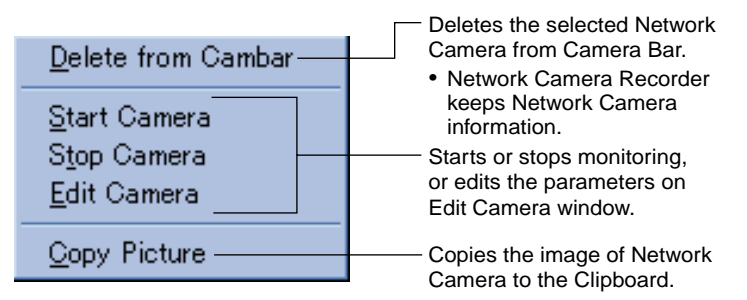

### • **Commands for all Network Cameras**

Click the Camera Bar Icon on the upper left corner on the Camera Bar.

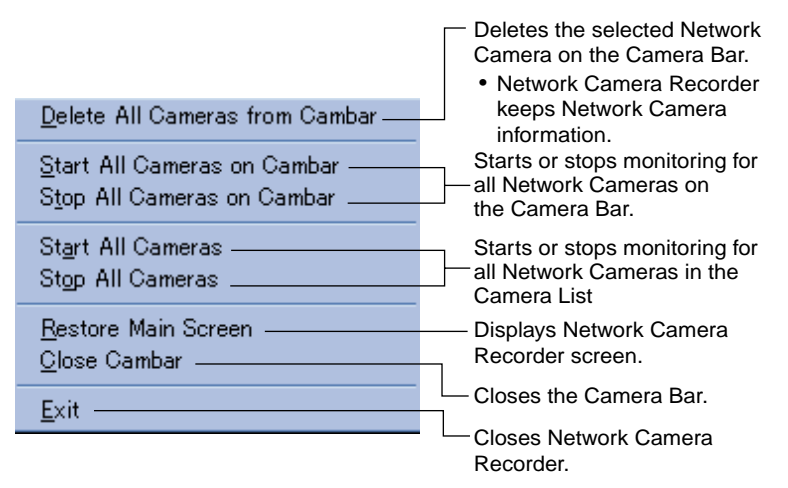

### **2.4 Network Camera Recording**

### **2.4.1 Setting the Hard Disk Capacity**

A maximum hard disk capacity for recording can be set.

- **1.** Select **[File] [Preferences]** on the menu bar.
	- Preferences window appears.

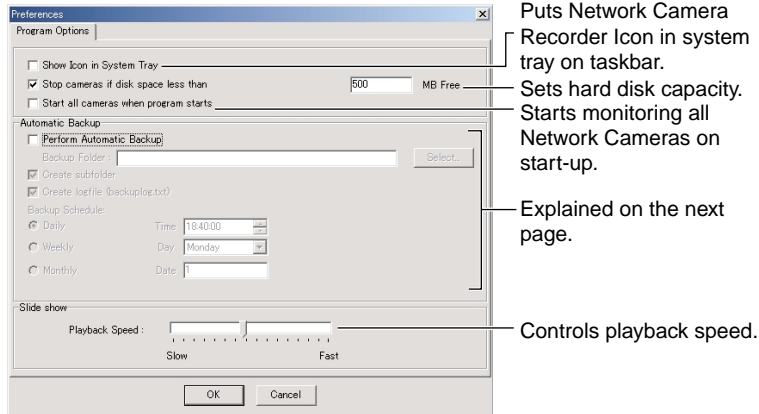

- **2.** Set the lowest hard disk capacity to stop Network Camera Recorder.
	- We recommend you to set 500 MB or greater to prevent the PC from going down.
	- Confirm that **Stop cameras if disk space low** check box is checked.
- **3.** Click **[OK]**.
	- The dialog box appears.

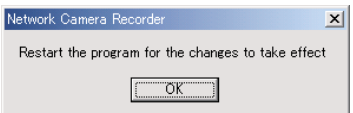

**4.** Click **[OK]** and close the window. Restart Network Camera Recorder.

### **2.4.2 Backing up the Recorded Image**

Recorded images can be backed up automatically at a specified time.

- When setting Automatic Backup, it is recommended to select a new folder to save recorded images. Because all data in a specified folder is copied.
- When setting Automatic Backup, Network Camera Recorder keeps on backing up images beyond the set-up hard disk capacity. Check the destination folder periodically. When the hard disk capacity is getting low, reduce the images and make room for newly recorded images.
- **1.** Select **[File] [Preferences]** on the menu bar. Preferences window appears.

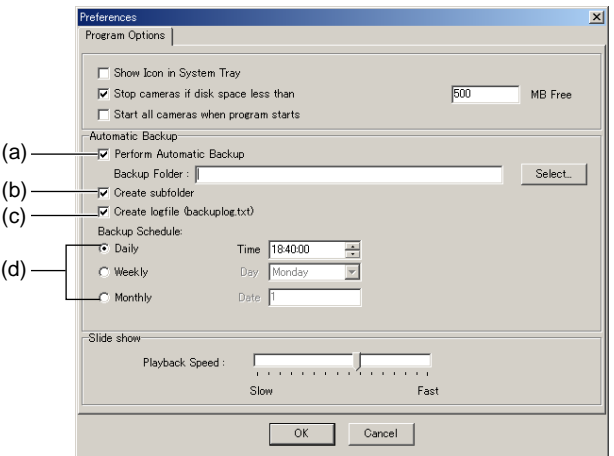

- **2.** Edit the parameters and click **[OK]**.
	- (a) Select your destination folder for backup. The level of the folderhierarchy depth must be within six to prevent the system from getting unstable.
	- (b) When checked, a subfolder will be created in your backup folder. The subfolder is named with the backup date. A series of database will be copied to the subfolder. The database includes camera definition files and recorded images.
	- (c) A "backuplog.txt" file will be created. The file shows a list of start time, complete time, source and destination of files for backup.
	- (d) The date and time to backup images can be specified.

### **2.4.3 Recording the Network Camera**

Network Camera Recorder records the images of Network Cameras.

- **1.** Click Camera Preview in the Camera List to select Network Camera.
	- The frame of the selected Camera Preview turns blue.

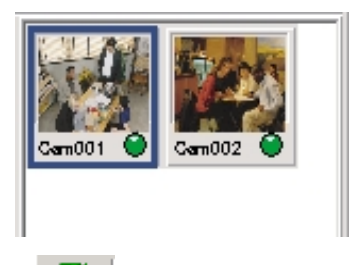

- **2.** Click **T** to start monitoring Network Cameras.
- **3.** Click **[On]** of Recording buttons.
	- Camera Name will be red.
	- Click **[Off]** of Recording buttons to quit.

#### **Notes**

• The number of JPEG files saved in a folder should be less than 10,000. Network Camera Recorder gets unstable if the number exceeds 10,000. The following table shows the amount of disk space consumed when 10,000 JPEG files are saved.

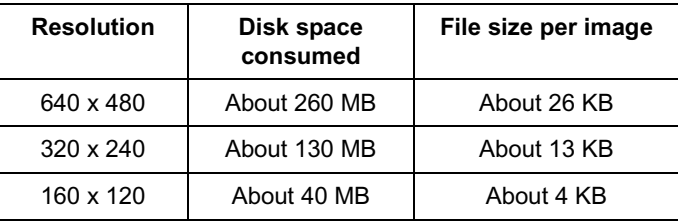

- \* The file size varies depending on the image quality and object situation.
- To record images for a long time, it is recommended to select **[MJP]** for Recording File Format on Edit Camera window ( $\mathfrak{g}$  page [36](#page-35-0)).
- Recording is available for use while monitoring. Recording is unavailable for use while stopping monitoring.

• An MJP file size recorded at intervals of 0.5 second for an hour is as follows. The image quality is standard.

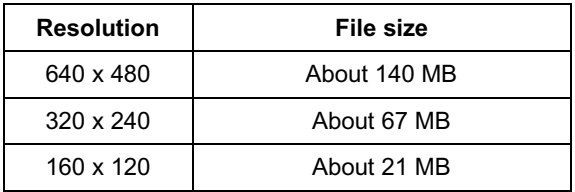

\* The file size varies depending on the image quality and object situation.

### **2.4.4 Motion Detection Recording**

Recording can begin automatically when motion is detected. This feature offers a more efficient means of recording.

- **1.** Click Camera Preview in the Camera List to select Network Camera.
	- The frame of the selected Camera Preview turns blue.

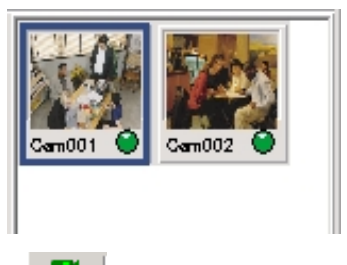

**2.** Click  $\begin{array}{c} \blacksquare$  to monitor Network Cameras.

- **3.** Click **[Motion]** of Recording buttons.
	- Motion Detection Recording starts.
	- Camera Name will be green.
	- Click **[Off]** of Recording buttons to quit.

- Motion Detection Meter may not work properly depending on resolution, image quality and object situation.
- Motion Detection Recording is available for use while monitoring. Motion Detection Recording is unavailable for use while stopping monitoring

### **2.4.5 Changing Motion Detection Settings**

Motion Detection Settings has two types; default setting and current camera setting.

- **1.** Click Camera Preview in the Camera List to select Network Camera.
	- The frame of the selected Camera Preview turns blue.
- **2.** Select **[Tools]** → **[Default Motion Detection Settings...]** on the menu bar.
	- Motion Detection Settings window is also accessible by clicking Motion Detection Meter.

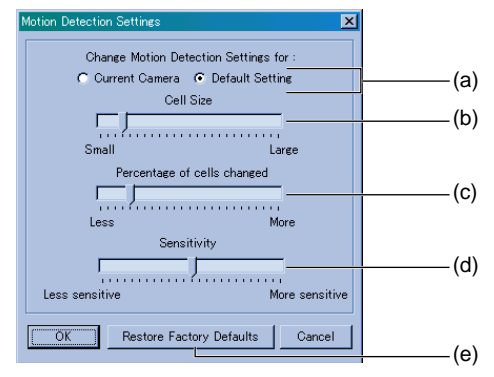

- **3.** Drag the slider to adjust and click **[OK]**.
	- (a) **[Default Setting]** is effective to all configured Network Cameras. **[Current Camera]** is effective only to the current displayed Network Camera. **[Default Setting]** does not have effect on Network Cameras that have settings on **[Current Camera]**.
	- (b) Set the cell size\*. Smaller the cell size is, easier the tiny motion is to be detected.
	- (c) Set the percentage of cells to start recording. This setting determines the percentage of the red meter and the green meter of the Motion Detection **Meter**
	- (d) Set the level of the sensitiveness to detect the motion.
	- (e) **[Restore Factory Defaults]** on **[Default Setting]** window resets the settings to the factory default. **[Restore Default]** on **[Current Camera]** window sets the settings to those on **[Default Setting]**.

\* Percentage of the divided cells activates the Motion Detection Recording.

### **2.4.6 Timer Recording**

You can specify the day of the week and period of time for recording. Timer Recording can be used with Motion Detection Recording. The image in which the motion is detected will be recorded in the specified period of time.

- **1.** Click Camera Preview in the Camera List and select Network Camera.
	- The frame of the selected Camera Preview turns blue.
- **2.** Click  $\overline{\ast}$  to stop monitoring Network Cameras.
- **3.** Click **[Edit Cam]**.
	- You can also select **[Edit] [Edit Current Camera]**.
	- Edit Camera window appears.

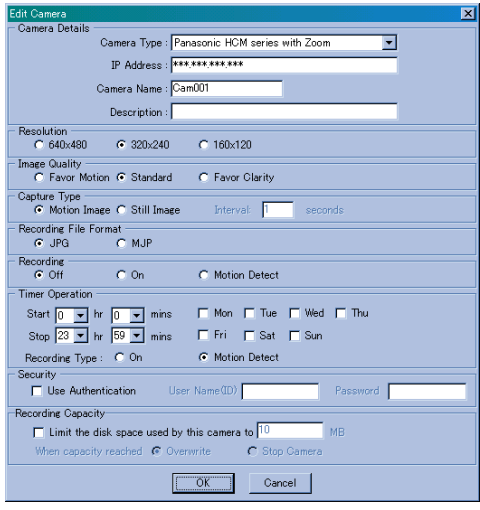

- Refer to page [34](#page-33-0) for each parameter.
- **4.** Edit the parameters and click **[OK]**.

### **5.** Select **[Control] [Automatic Timer Operation]**.

• Check mark appears when the timer recording becomes effective.

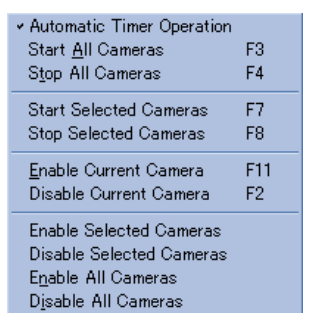

• Network Camera Recorder starts monitoring and recording images automatically in the specified time.

- Timer Recording for all Network Cameras stops by clearing the check mark by the **[Automatic Timer Operation]**.
- Timer Recording of the selected Network Cameras stops by clearing all of the day of the week check boxes of **Timer Operation** on Edit Camera window.
- Timer Recording stops by clicking **[Off]** while performing the Timer Recording. Click **[On]** or **[Motion Detect]** to perform Timer Recording again.

### **2.4.7 Playing Back the Recorded Image**

Network Camera Recorder can play back JPEG and MJP files of camera images controlling the playback speed.

- **1.** Click Camera Preview in the Camera List to select Network Camera.
	- The frame of the selected Camera Preview turns blue.

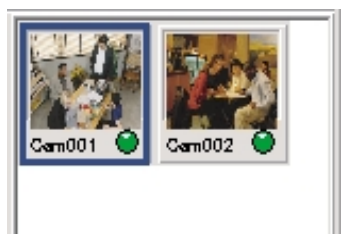

- **2.** Click **[Thumbnails]**  $\tan \rightarrow$  **[Refresh]**  $\rightarrow$  **[Load thumbs]**.
	- Displayed thumbnails of JPEG files.
	- When you check **Autoload thumbs** check box, the image will be loaded automatically.
	- Click **[Stop]** to quit. (**[Load thumbs]** changes to **[Stop]** while loading.)

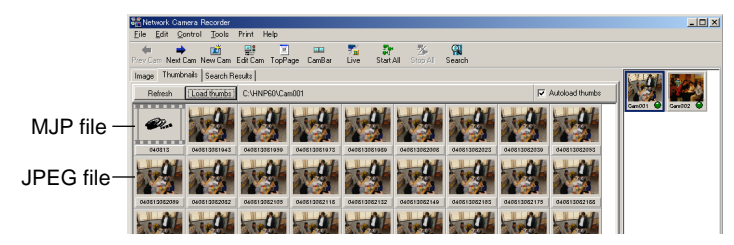

**3.** Select a recorded image and double-click it.

### **When selecting an MJP file**

The MJP file will be played back. Click  $\blacktriangleright$  to stop playing back. The file will be played back from the suspended image by clicking  $\approx$  again.

- Make sure to click  $\blacktriangleright$  when stopping playing back an MJP file.
- Refer to page [60](#page-59-0) for how to change the playback speed.

#### **When selecting a JPEG file**

Playback buttons can display recorded images.

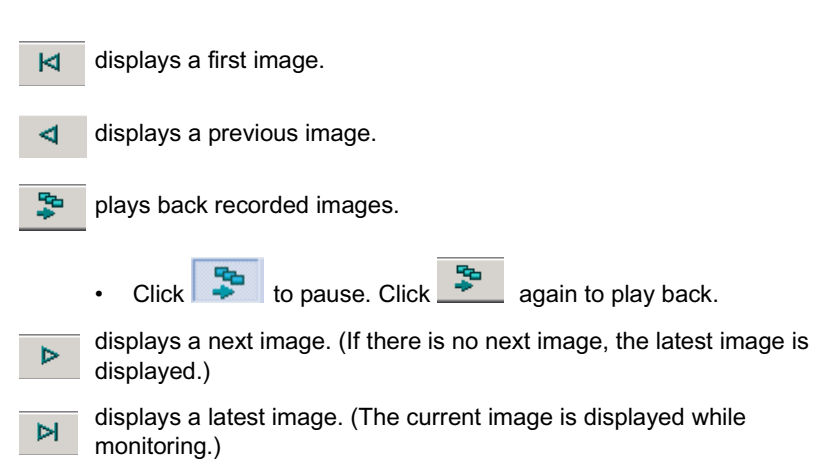

• When you play back recorded images, **[Live]** changes to **[Saved]** on the Toolbar buttons. Click **[Saved]** to restore to the current image.

#### **Note**

The right-clicking a recorded image displays the commands. The same commands can be selected in the **[File]** on the menu bar.

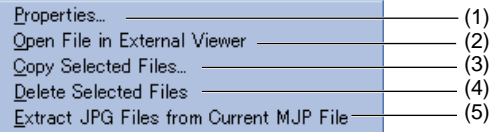

- (1) Displays image information.
- (2) MJP file:

Displays recorded images in the attached Network Camera Viewer. Select **[Install Network Camera Viewer]** on Installation Selection window.  $(m)$  page [13\)](#page-12-0)

JPEG file:

Displays recorded images in the attached Network Camera Viewer.

- (3) Copies selected files. ( $w$  page [68\)](#page-67-0)
- (4) Deletes selected files. ( $\epsilon \gg$  page [61](#page-60-0))
- (5) Extracts JPEG files from an MJP file. ( $\mathfrak{g}_{\mathbb{F}}$  page [59\)](#page-58-0)

### **2.4.8 Searching for Recorded Image**

Recorded images can be searched for by their recording time.

 $\mathbb{C}$ **1.** Click Search, or select **[Tools] → [Search]** on the menu bar. Search window appears.

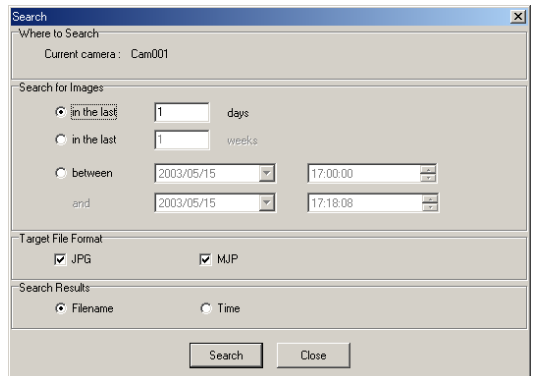

**2.** Set the parameters (period of time for searching/Image File type/Search Results) and click **[Search]**. A list of searched images appears.

When checking **[Filename]** for Search Results, recorded images will be displayed with their recorded filenames.

When checking **[Time]** for Search Results, recorded images will be displayed with their recorded time.

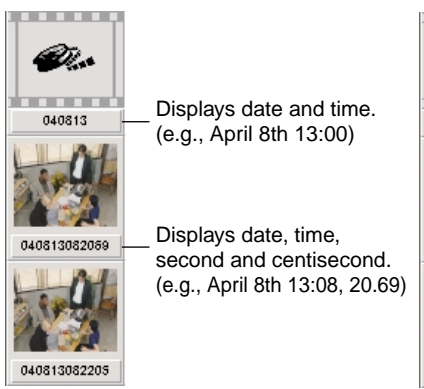

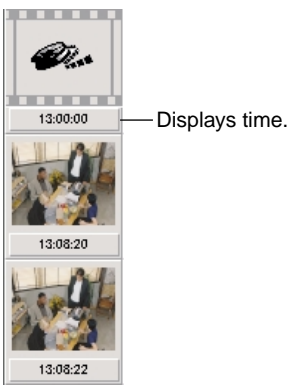

### <span id="page-58-0"></span>**2.4.9 Extracting JPEG Files from an MJP File**

JPEG files can be extracted from an MJP file.

- **1.** Click **[Thumbnails]** tab. Thumbnail Page appears.
- **2.** Select an MJP file to extract JPEG files.
- **3.** Select **[Tools] [Extract JPG Files from Current MJP File]** on the menu bar. Extracted images will be displayed on Thumbnail Page.

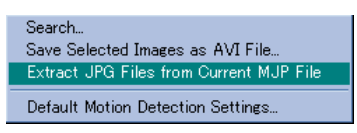

### **Note**

Extracted JPEG files are displayed with a filename as shown in the right image.

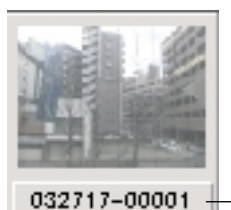

Date, time and frame number

e.g., March 27th 17:00-00001

### <span id="page-59-0"></span>**2.4.10 Controlling Playback Speed**

Network Camera Recorder can control the playback speed. You can also control while playing back recorded images.

- 1. Right-click  $\overline{P}$ 
	- The next window appears.

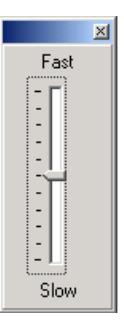

- **2.** Drag the slider and control speed.
- **3.** Click the close button.

### <span id="page-60-0"></span>**2.4.11 Deleting the Recorded Image**

### **Deleting selected images**

The unwanted images can be deleted.

- **1.** Click Camera Preview in the Camera List to select Network Camera.
	- The frame of the selected Camera Preview turns blue.

### **2.** Click **[Thumbnails] tab**.

- Thumbnails Page appears.
- **3.** Select recorded images to delete.
	- The selected images display the filename with outline characters on a colored background.
	- To select several images, click recorded images while pressing **[Shift]** key or **[Ctrl]** key.

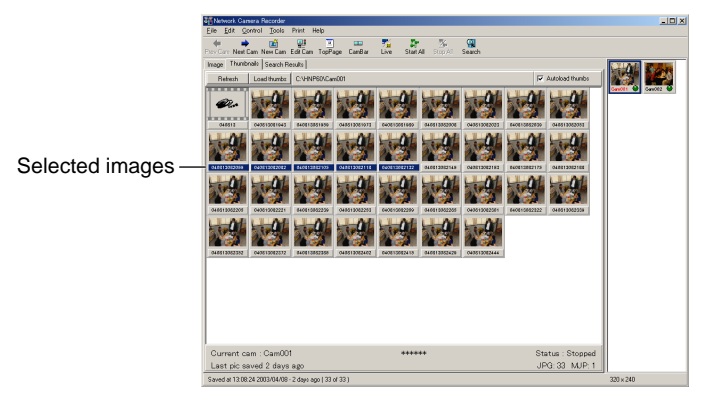

- **4.** Select **[File] [Delete Selected Images]** on the menu bar.
	- The dialog box appears.

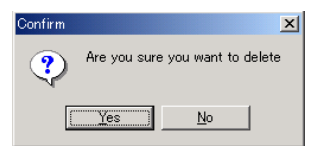

**5.** Click **[Yes]**.

### **Note**

An MJP file cannot be deleted while playing it back or pausing it. Close Network Camera Recorder and restart it to delete the MJP file.

#### **Deleting all recorded images**

All recorded images of selected Network Camera can be deleted.

- **1.** Click Camera Preview in the Camera List to select Network Camera.
	- The frame of the selected Camera Preview turns blue.

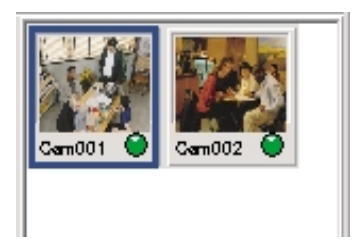

**2.** Select **[File] [Delete All Images for Selected Cameras]**.

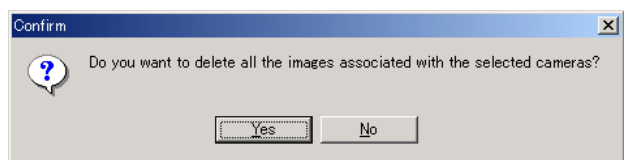

**3.** Click **[Yes]**.

- An MJP file cannot be deleted while playing it back or pausing it. Close Network Camera Recorder and restart it to delete the MJP file.
- No images are displayed when stopping monitoring. Click .

# *Section 3*

## **Practical Operation**

### **3.1 Printing the Recorded Image**

Network Camera Recorder prints the current displayed image or recorded images. Network Camera Recorder prints maximum 36 images per page. An MJP file must be converted to JPEG files to print. ( $\epsilon$  page [59\)](#page-58-0)

#### **Print Setup**

Print Setup window sets a printer and the number of images per page.

- **1.** Select **[Print] [Printer Setup]** on the menu bar.
	- Print Setup window appears.

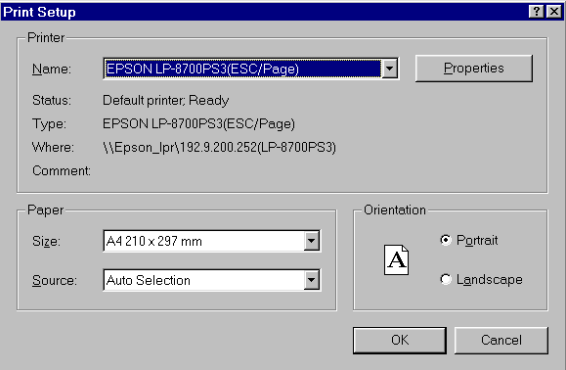

- **2.** Set **Printer**, **Paper Size** and **Orientation**. Click **[OK]**.
- <span id="page-63-0"></span>**3.** Select **[Print] [Page Setup]** on the menu bar.
	- Page Setup window appears.
	- The window shows printing one image per page.

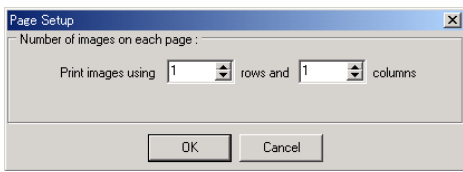

**4.** Set the number of **rows** and **columns** to align recorded images per page. Click **[OK]**.

(E.g., Print nine images per page [three rows and three columns].)

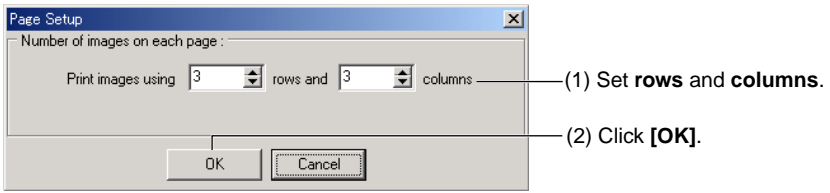

• It is possible to set up to six rows and six columns. (Maximum 36 images)

### **Note**

The page layout can be checked.

- (1) Select **[Print] [Print Status]**.
- (2) Print Status window appears.

### **Printing**

The specified contents on Page Setup window ( $\epsilon$  page [64](#page-63-0)) will be printed.

- **1.** Select the current displayed image or recorded images to print.
- **2.** Select **[Print] [Print Current Image]** or **[Print Selected Images]**.

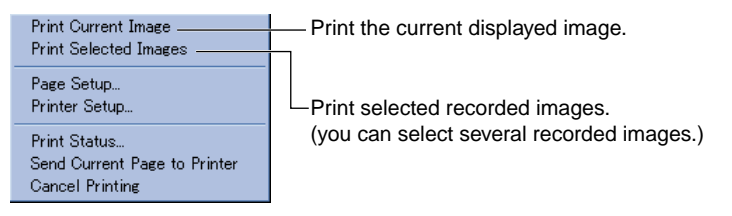

- When printing queue images meet the specified numbers per page set on Page Setup window, the page will be printed automatically.
- **3.** Select **[Print] [Print Status]** on the menu bar and confirm the specified contents.

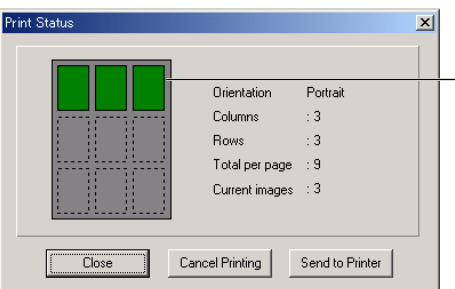

The printing queue images will change color. (E.g., When performing **[Page Setup]** to print nine images per page, specified to print three images.)

• When printing queue images do not meet the specified numbers per page set on Page Setup window, the images will be queued for printing.

### **4.** Click **[Send to Printer]**.

- Start printing recorded images.
- Click **[Close]** to close Print Status window.
- Click **[Cancel Printing]** to cancel printing queue images.

- **[Send to Printer]** on Print Status window is the same command as **[Print] [Send Current Page to Printer]** on the menu bar.
- **[Cancel Printing]** on Print Status window is the same command as **[Print]** → **[Cancel Printing]** on the menu bar.

### **3.2 Multi-Camera Recording**

Network Camera Recorder records the several Network Cameras simultaneously.

- **1.** Select Network Cameras to record and click **[On]** or **[Motion]** to make recording ready for each Network Camera while stopping monitoring.
	- Camera Name will be red (Recording) or green (Motion Detection Recording).
- **2.** Click Camera Preview in the Camera List to select Network Camera.

### **Note**

When you select several Network Cameras, click Camera Previews while pressing a **[Ctrl]** key or a **[Shift]** key.

- **3.** Select **[Control] [Start Selected Cameras]** on the menu bar.
	- Network Camera Recorder starts recording the images of the selected Network Camera.
- **4.** Select **[Control]** → **[Stop Selected Cameras]** on the menu bar to stop recording.

### **Note**

Network Camera Recorder can record all configured Network Cameras simultaneously.

- 1. Follow Step 1 on this page to make recording ready for all Network Cameras. All Camera Names will be red or green.
- 2. Click **[Start All]** or select **[Control] [Start All Cameras]** on the menu bar. Network Camera Recorder start recording all images of the configured Network Cameras.
- 3. Click **[Stop All]** or select **[Control] [Stop All Cameras]** on the menu bar to stop recording all images of the configured Network Cameras.

### <span id="page-67-0"></span>**3.3 Copying or Moving the Recorded Image**

Network Camera Recorder can copy or move recorded images.

- **1.** Click Camera Preview of Network Camera in the Camera List to copy or move recorded images.
- **2.** Click **[Thumbnails] tab**.
	- Thumbnails Page appears.
- **3.** Click recorded images to copy or move.
	- The selected images display the filename with outline characters on a colored background.
	- To select several images, click recorded images while pressing **[Shift]** key or **[Ctrl]** key.

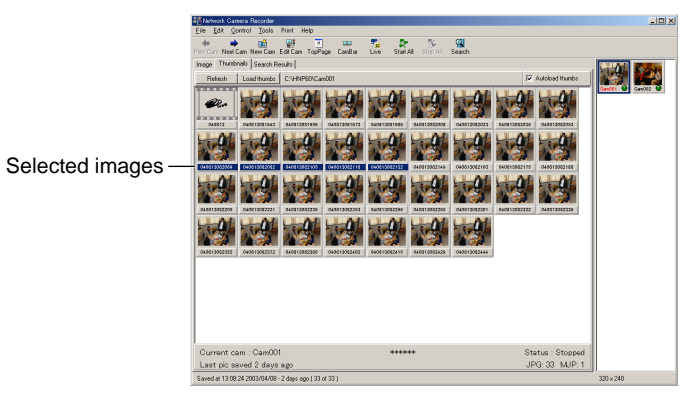

- **4.** Select **[File] [Copy Selected Images]** or **[Move Selected Images]** on the menu bar.
	- Select folder window appears.

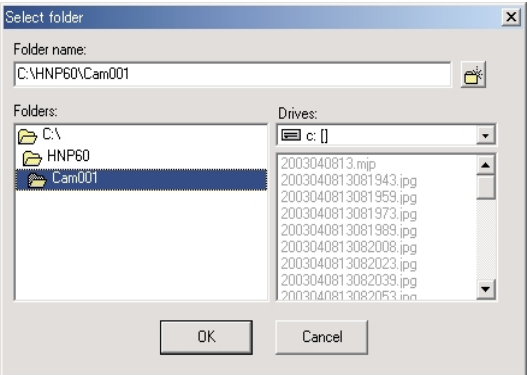

- **5.** Specify **Folder Name** and **Drive** and click **[OK]**.
	- Confirmation dialog box appears if the specified folder does not exist.

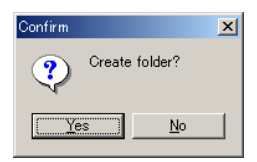

**6.** Click **[Yes]**.

### **3.4 Enabling or Disabling the Network Camera**

Network Camera Recorder allows you to temporarily enable or disable configured Network Cameras. This allows you to conveniently monitor or record Network Cameras of your choice.

- **1.** Select the Network Cameras to enable or disable.
	- To select several Network Cameras, click Camera Previews while pressing **[Shift]** key or **[Ctrl]** key.
- **2.** Click **[Control]** on the menu bar.

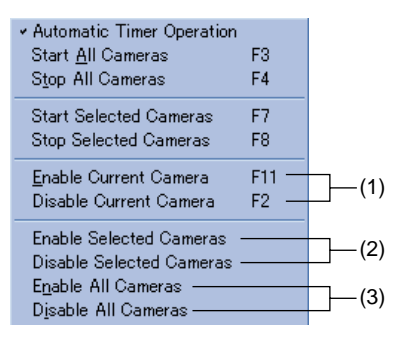

- (1) Sets the current displayed Network Camera to enable or disable.
- (2) Sets the selected Network Cameras to enable or disable.
- (3) Sets all configured Network Cameras to enable or disable.
- **3.** Select one of the commands from (1), (2) or (3).
	- The connection buttons will be grayed out by disabling Network Camera.

### **3.5 Creating AVI Motion Video Files**

JPEG files can be converted to AVI files. This allows the files to be played back on other PCs or send via e-mail.

- **1.** Click Camera Preview in the Camera List to select Network Camera.
	- The frame of the selected Camera Preview turns blue.

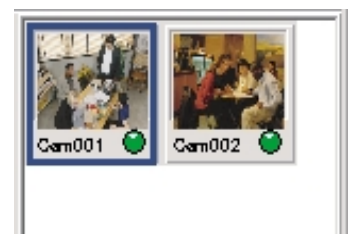

- **2.** Click **[Thumbnails] tab**.
	- Thumbnails Page appears.
- **3.** Click recorded images to select.
	- To select several images, click the JPEG files while pressing **[Shift]** key or **[Ctrl]** key. Be sure to choose over four JPEG files.
- **4.** Select **[Tools] [Save Selected Images as AVI File]** on the menu bar.
	- Save AVI File window appears.

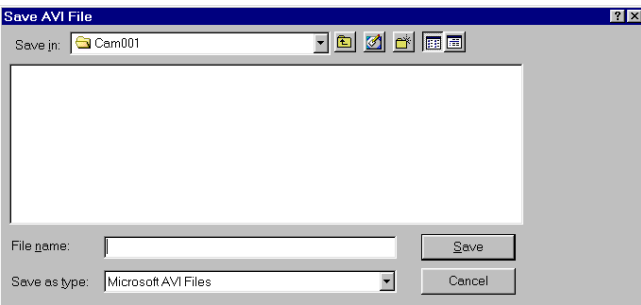

### **5.** Specify **[Save in]** and **[File name]** and click **[Save]**.

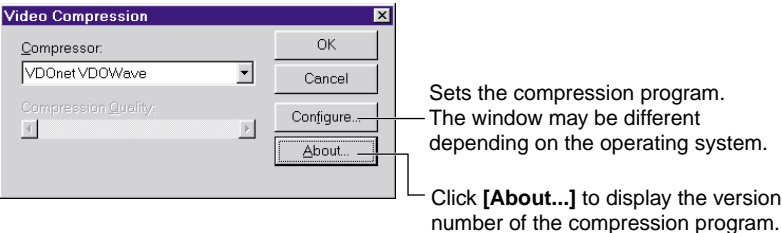

- The compression program varies depending on the operating system. Select a compression program that is installed on the PC.
- Compression quality specifies the compression ratio. (If the compression ratio is 100, the file size will be small, but the image quality will be low.

### **6.** Click **[OK]**.

• If you click **[Cancel]**, the AVI file will be created. The created AVI file is not available because it is not compressed correctly.

- When you play back the AVI file, you need the same compression program. Different compression program does not play back the AVI file.
- The following compression programs or the like are installed in standard Windows operating system.
	- Cinepak Codec by Radius
	- Intel® Indeo® Video R3.2
	- Microsoft Video1
## **3.6 Renaming and Saving the Image**

Network Camera Recorder can rename and save images.

- **1.** Select a image to rename and save.
	- The image can be one that is already recorded or one that is being displayed currently.

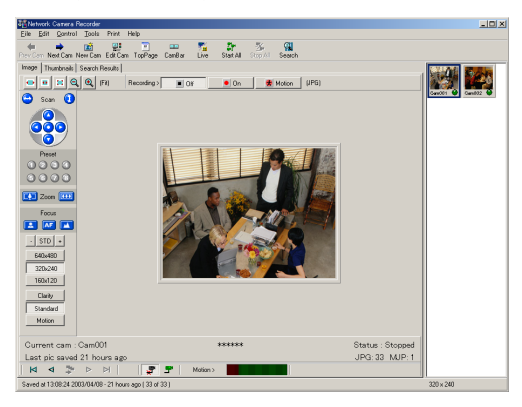

**2.** Select **[File] [Save Current Image]**.

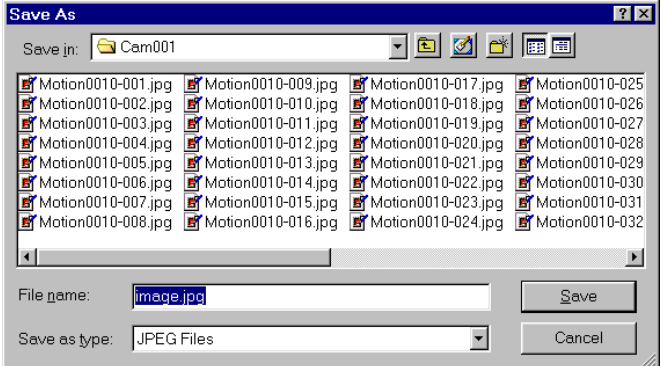

**3.** Specify a folder and a filename and click **[Save]**.

## **3.7 Copying to the Clipboard**

Network Camera Recorder copies the image to the Clipboard.

- **1.** Select a image to copy to the Clipboard.
	- The image can be one that is already recorded or one that is being displayed currently.

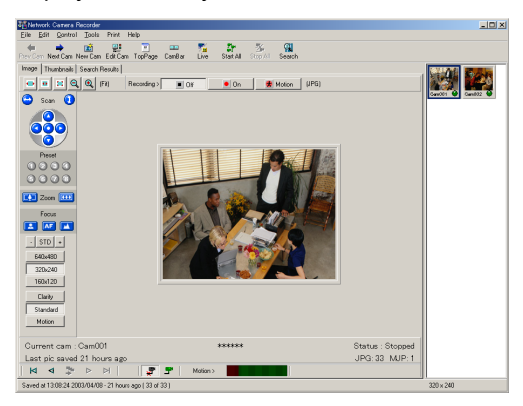

- **2.** Select **[File] [Copy Image to Clipboard]**.
	- The current displayed image will be copied to the clipboard. You can use this data in another application.
	- A filename can also be copied to the clipboard by selecting **[Copy Image Filename to Clipboard]**.

#### **Note**

The Clipboard is the place that keeps the copied or cut data temporarily.

## **3.8 Confirming the Version Information**

Network Camera Recorder shows you the version information.

**1.** Select **[Help] [About]**.

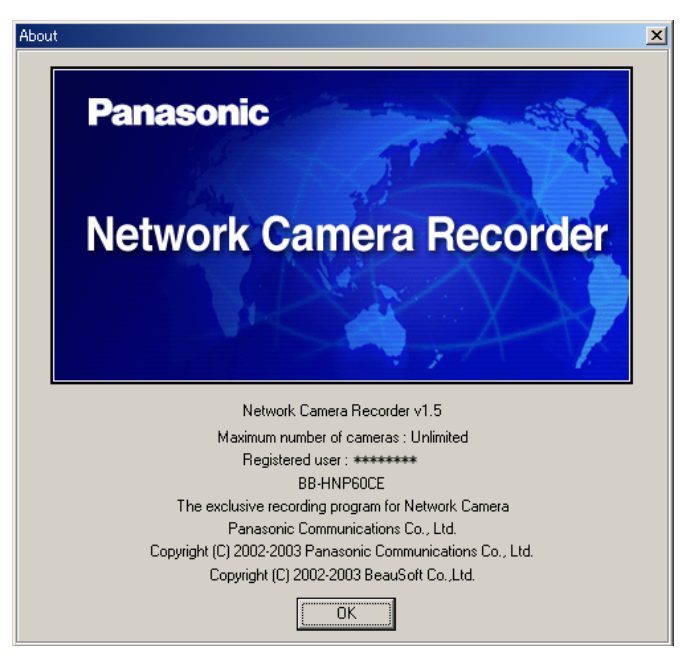

**2.** Click **[OK]** after confirming the version information.

# *Section 4*

# **Default Setting and Troubleshooting**

# <span id="page-76-0"></span>**4.1 Default Setting List**

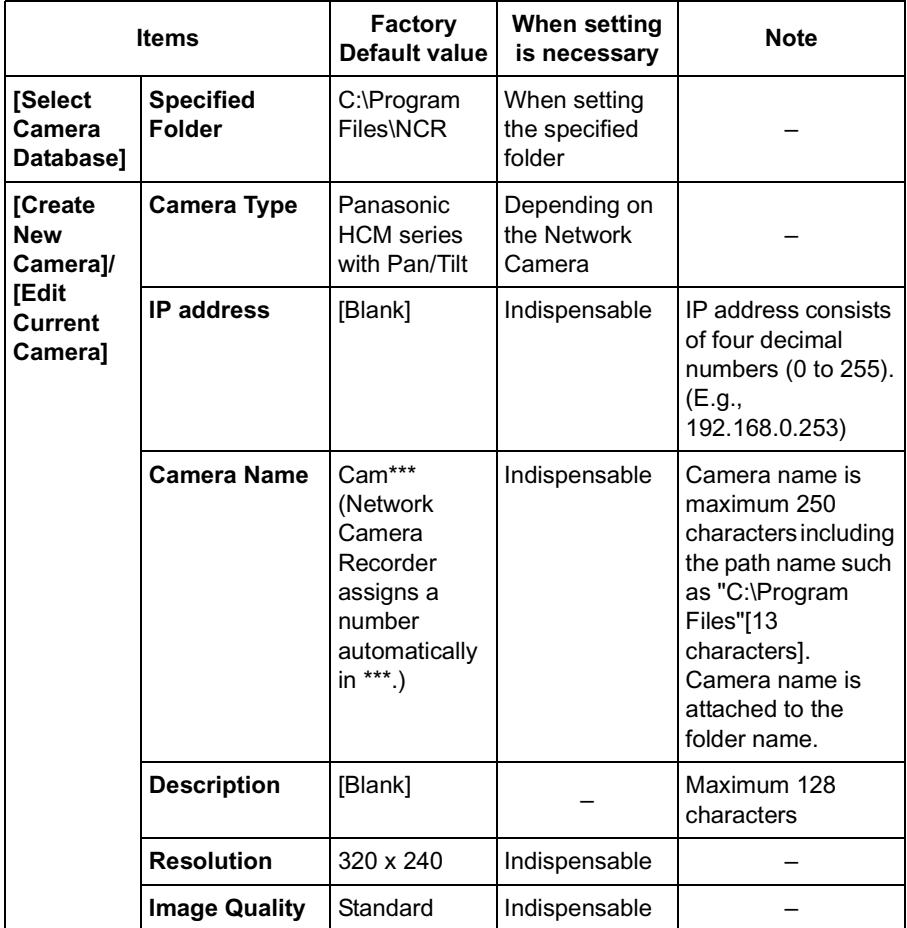

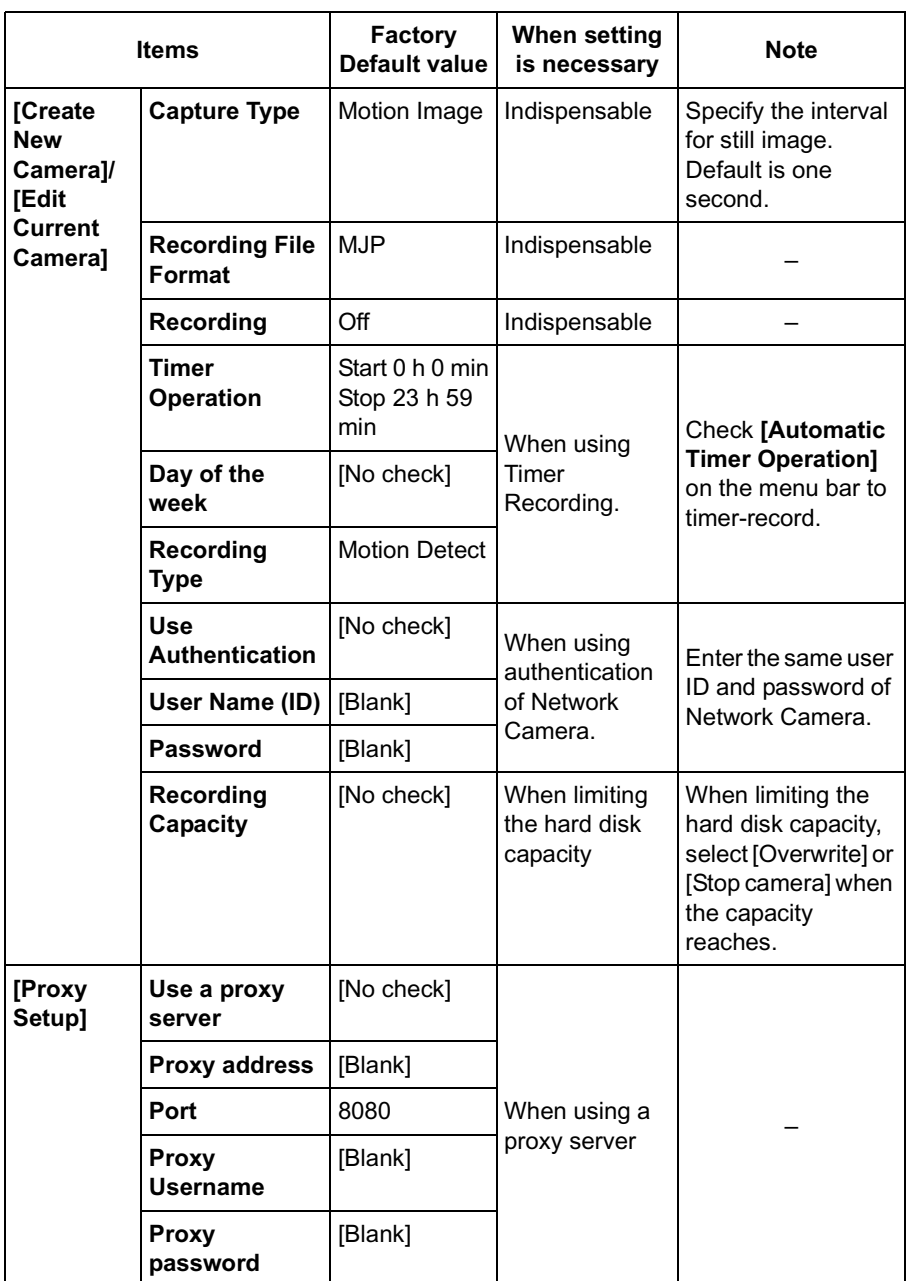

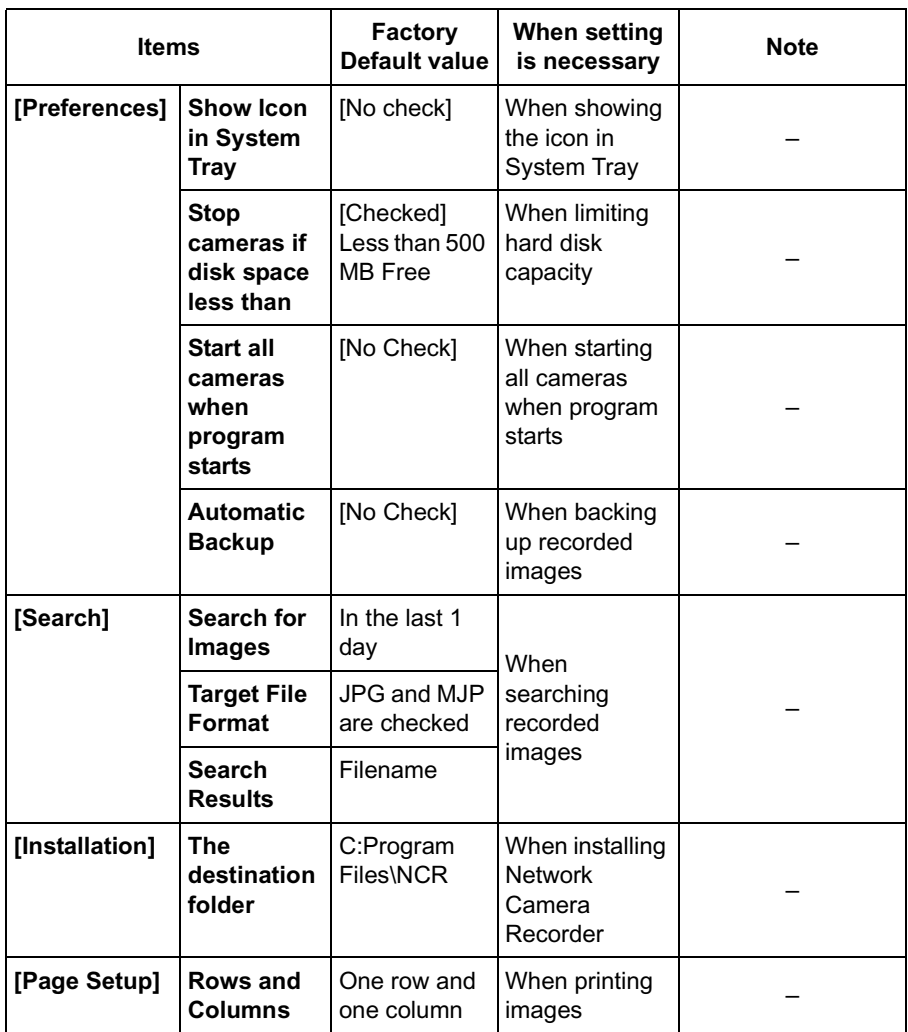

# **4.2 Troubleshooting**

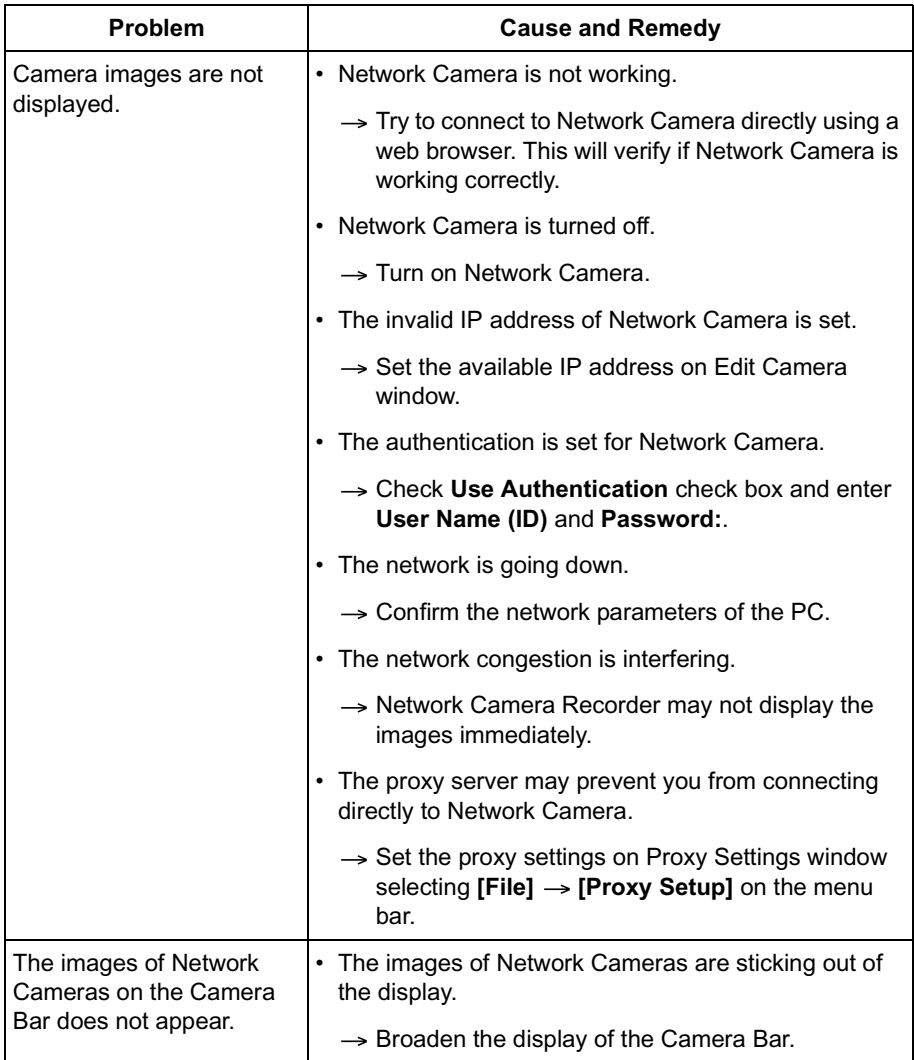

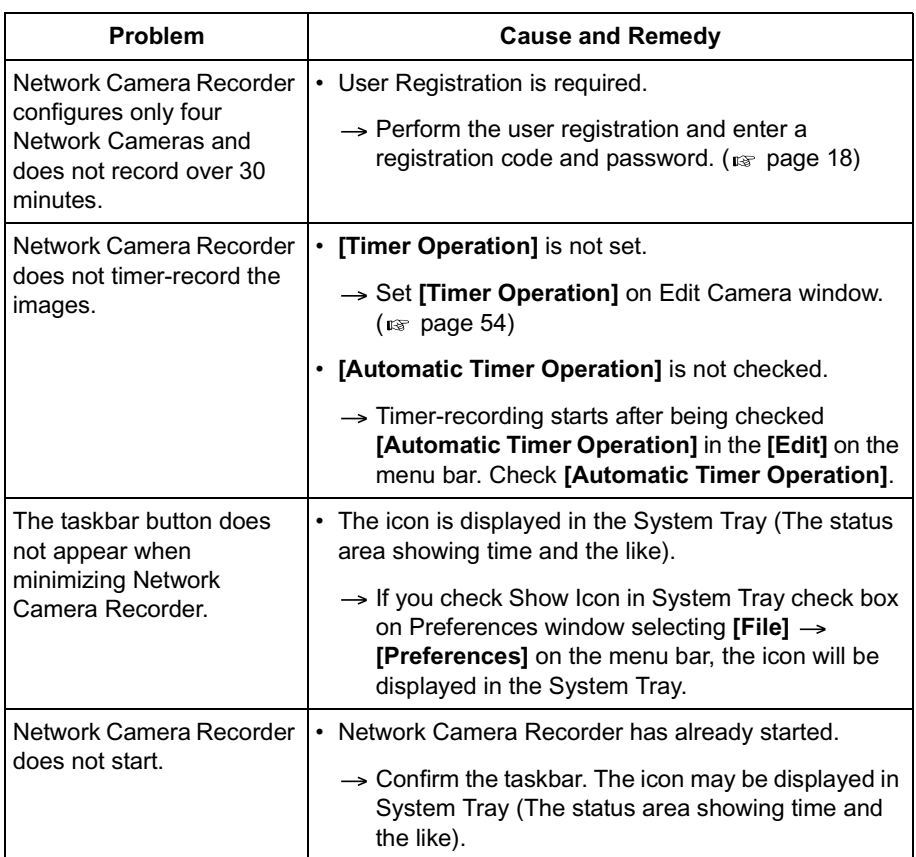

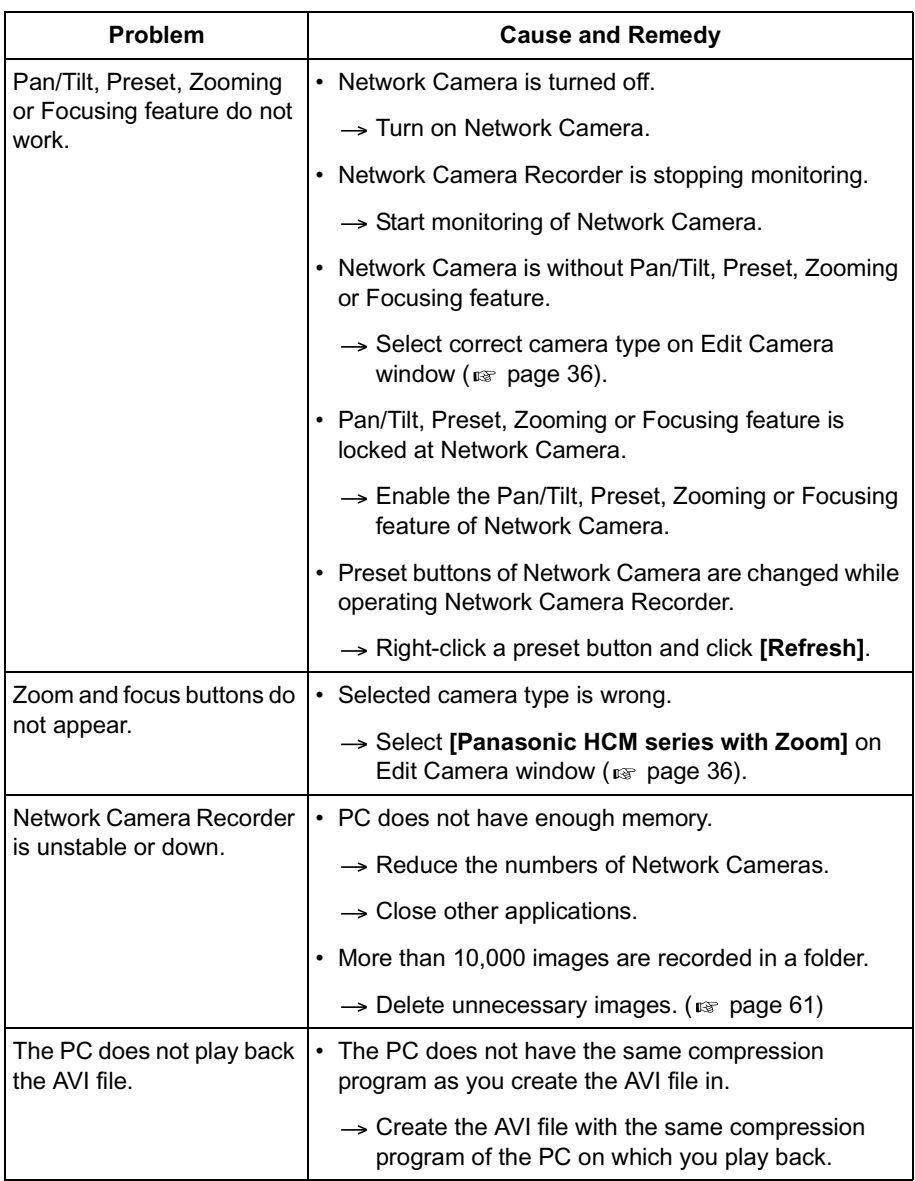

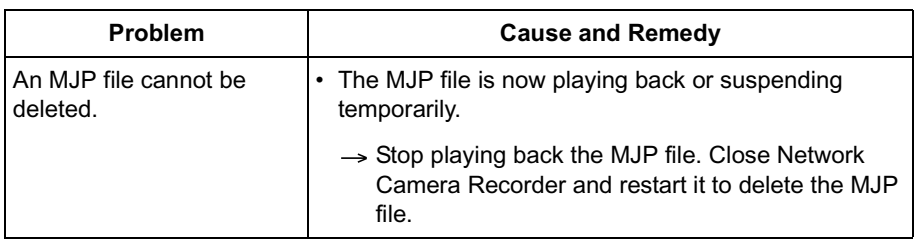

# **Index**

### **A**

Adobe Acrobat Reader [13](#page-12-0) Automatic Backup [10](#page-9-0), [49](#page-48-0) AVI file [9](#page-8-0), [71](#page-70-0)

#### **C**

Camera Bar [9](#page-8-1), [45](#page-44-0) Camera List [31](#page-30-0) Camera Name [31](#page-30-0), [34](#page-33-0) Camera Preview [31](#page-30-0) Camera Type [34](#page-33-1) Capture Type [34](#page-33-2) Connection Buttons [28](#page-27-0) CPU [5](#page-4-0)

#### **D**

Default Setting List [77](#page-76-0)

#### **E**

End-User License Agreement [2](#page-1-0)

#### **F**

Focus Buttons [41](#page-40-0) Focusing [43](#page-42-0)

#### **H**

Hard Disk Capacity [48](#page-47-0) Home Position [41](#page-40-1)

#### **I**

Image Page [24](#page-23-0) Image Quality [34](#page-33-3) Installation [13](#page-12-1) Installation Procedure [11](#page-10-0) IP Address [34](#page-33-4)

#### **J**

JPEG [29](#page-28-0), [34](#page-33-5), [59](#page-58-0)

#### **M**

Memory [5](#page-4-1) MJP [29](#page-28-1), [34](#page-33-6), [59](#page-58-0) Motion Detection Meter [28](#page-27-1) Motion Detection Recording [9](#page-8-2), [52](#page-51-0) Multi-Camera Recording [9](#page-8-3), [67](#page-66-0)

#### **N**

Network Camera Recorder screen [24](#page-23-1) Network Camera Viewer [13](#page-12-0)

#### **O**

Operating System [5](#page-4-2) Operation Bar [41](#page-40-2)

#### **P**

Pan/Tilt/Home Position Buttons [41](#page-40-3) Playback Buttons [28](#page-27-2) Playback feature [9](#page-8-4), [56](#page-55-0) Preset Buttons [42](#page-41-0) Preset Positioning [42](#page-41-0) Printing [64](#page-63-0) Proxy Server [38](#page-37-0)

#### **R**

Recording [34](#page-33-7), [50](#page-49-0) Recording Buttons [27](#page-26-0) Recording File Format [34](#page-33-8) Resolution [34](#page-33-9)

#### **S**

Search [30](#page-29-0), [58](#page-57-0) Search Results Page [30](#page-29-0) System Requirements [5](#page-4-3)

#### **T**

Thumbnails Page [29](#page-28-2) Timer Operation [34](#page-33-10) Timer Recording [9](#page-8-5), [54](#page-53-1) Toolbar Buttons [26](#page-25-0)

#### **U**

User Registration [18](#page-17-1)

**W**

Window Size Buttons [27](#page-26-1)

#### **Z**

Zoom Buttons [41](#page-40-4) Zooming [43](#page-42-1)

Operating Instructions are subject to change without notice.

#### **Panasonic Communications Co., Ltd.**

1-62, 4-chome, Minoshima, Hakata-ku, Fukuoka 812-8531, Japan

#### **Copyright:**

This manual is copyrighted by Panasonic Communications Co., Ltd. (PCC). Under the applicable copyright laws, this manual may not be reproduced in any form, in whole or part, without the prior written consent of PCC.

2003 Panasonic Communications Co., Ltd. All Rights Reserved.